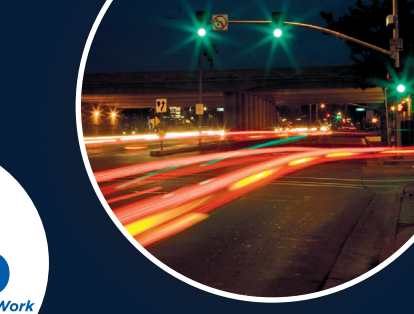

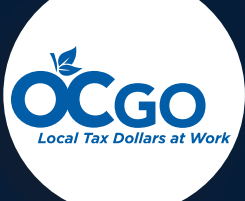

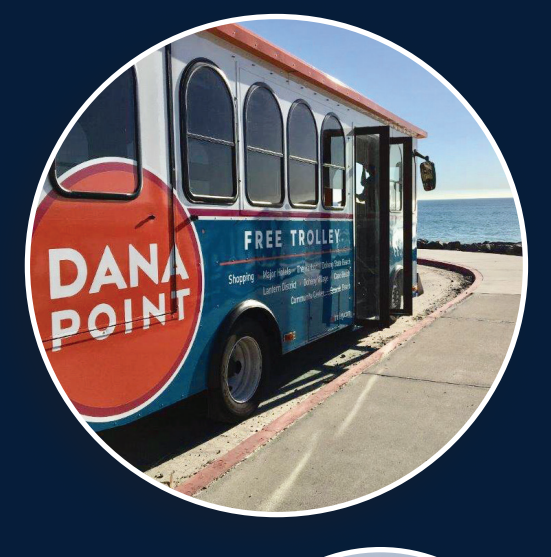

# Capital Improvement Program (CIP) User's Manual FY 2018-19

April 2018

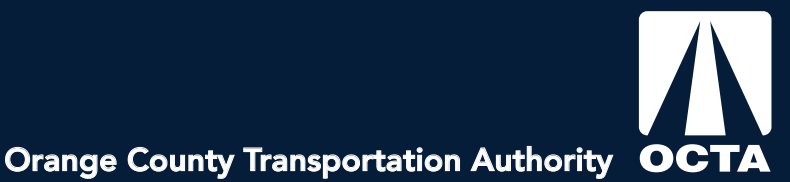

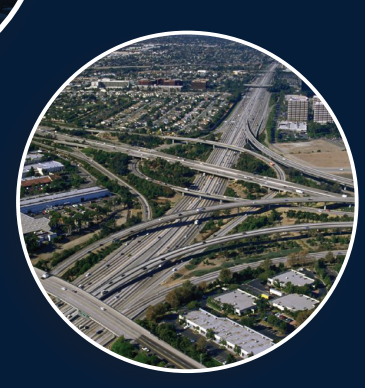

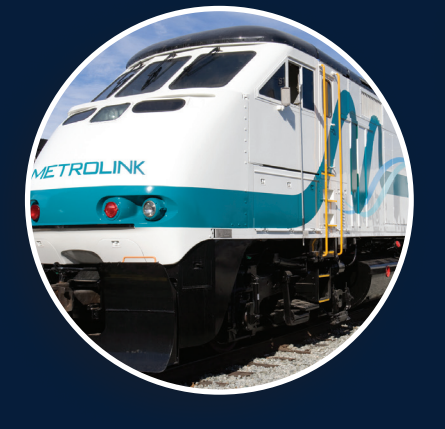

# **Table of Contents**

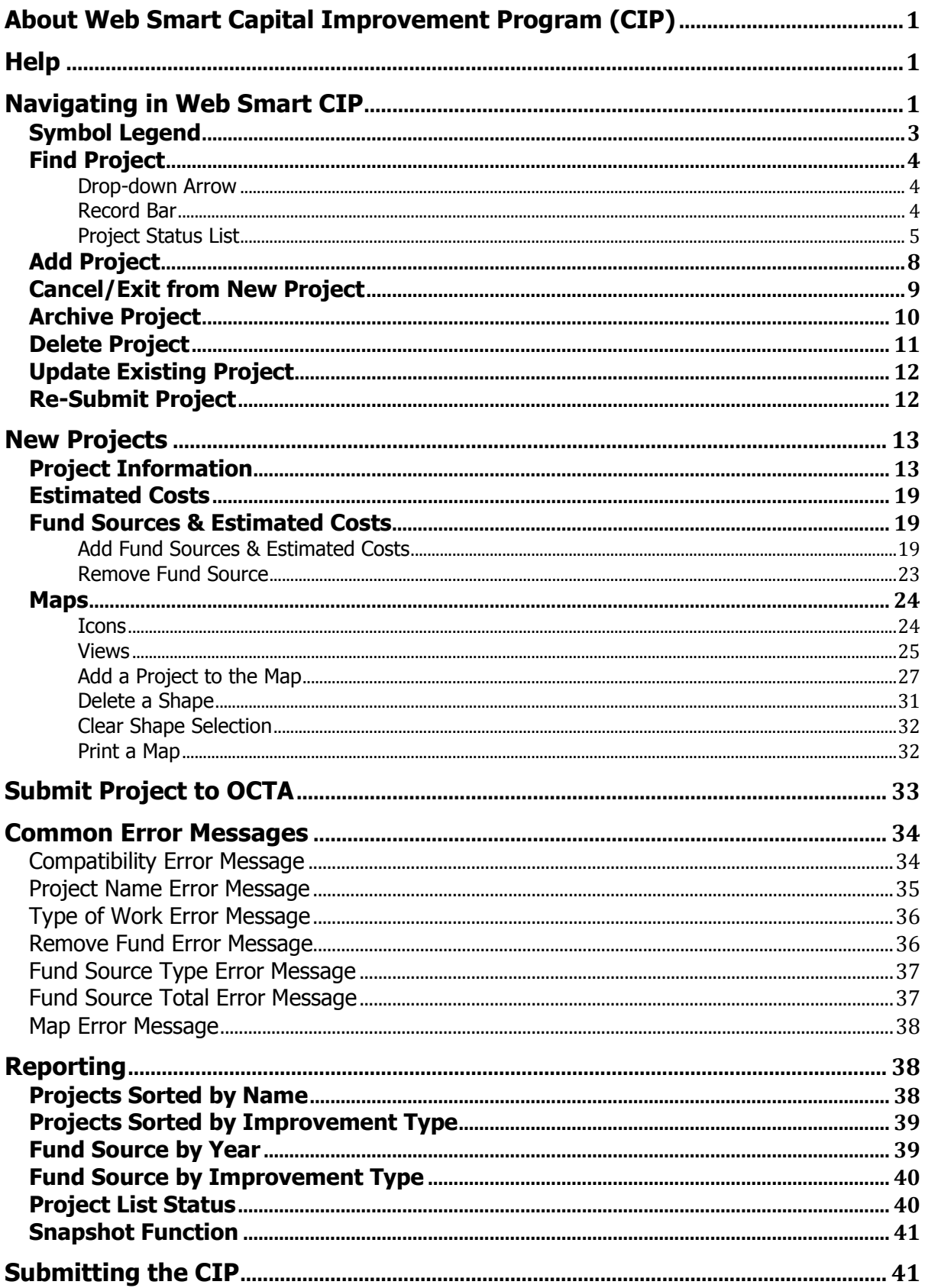

# <span id="page-3-0"></span>**About Web Smart Capital Improvement Program (CIP)**

Web Smart CIP is designed to assist local agencies with one element of the Measure M2 (M2) annual eligibility process: the preparation of a seven-year Capital Improvement Program (CIP). The use of Web Smart CIP streamlines the process for an agency to prepare and submit a CIP for public works projects, and helps to ensure that the agency meets eligibility requirements for M2.

Using Web Smart CIP, local agencies can:

- Present their local CIP in a format that meets the required quidelines for M2 and reduces potential problems later in the OCTA review process;
- Create a repository of information that can easily be updated for subsequent CIP submittals;
- Provide a system to track projects beyond the typical one- to two-year budget periods;
- The Web Smart CIP for fiscal years 2018-19 through 2024-25 includes CIP information received by OCTA during the FY 2017-18 eligibility cycle. Web Smart CIP users should review this data to ensure the accuracy and continuation of previously submitted projects.

## <span id="page-3-1"></span>**Help**

<span id="page-3-2"></span>For help, contact [CIPAdmin@octa.net](mailto:CIPAdmin@octa.net)

# **Navigating in Web Smart CIP**

## **Log-In**

To log-in, the user will navigate to the Web Smart CIP website and enter the username and password. The user will click OK and navigate to the CIP Central Tab to view projects in the CIP database. New users must contact OCTA staff at [CIPAdmin@octa.net](mailto:CIPAdmin@octa.net) to be assigned a user name.

Website: [http://websmartcip.octa.net](http://websmartcip.octa.net/)

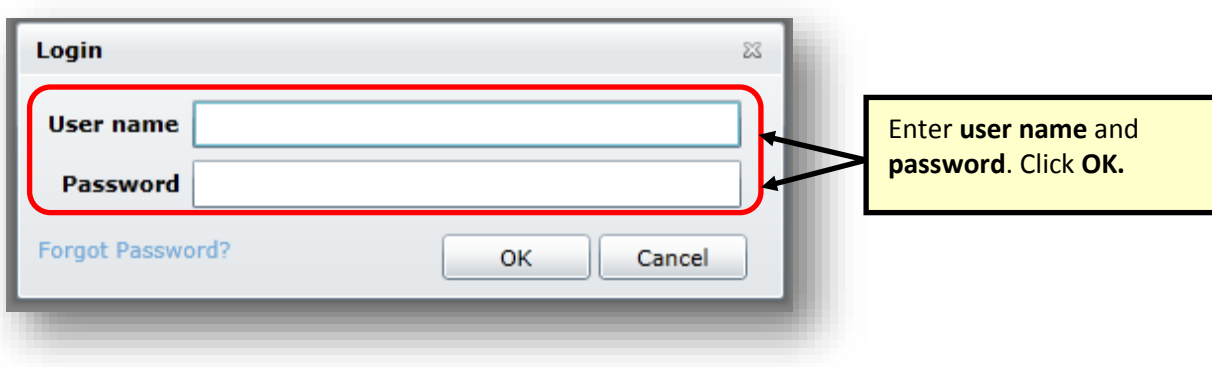

## **Forgot Password?**

Click on Forgot Password to reset the password. A new password will be generated and sent to the e-mail address associated with the account.

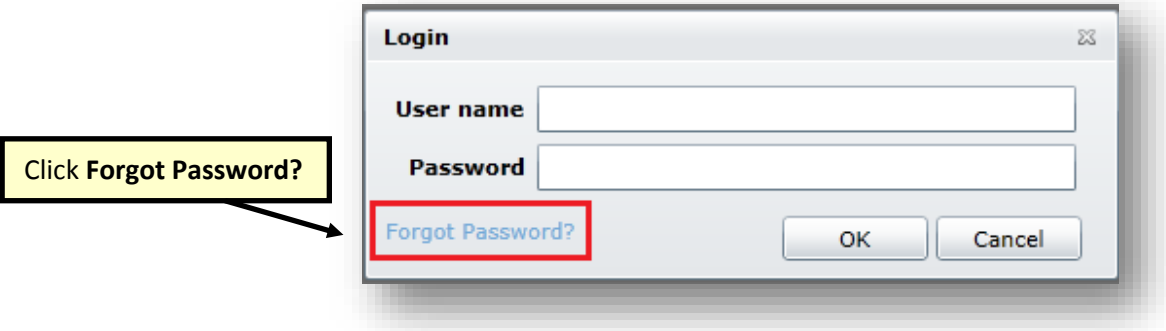

## **Pages**

The user can navigate through five pages that include Home, Administration, CIP Central, Reports, and Help.

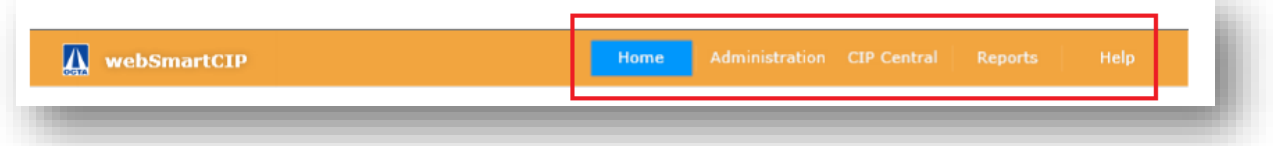

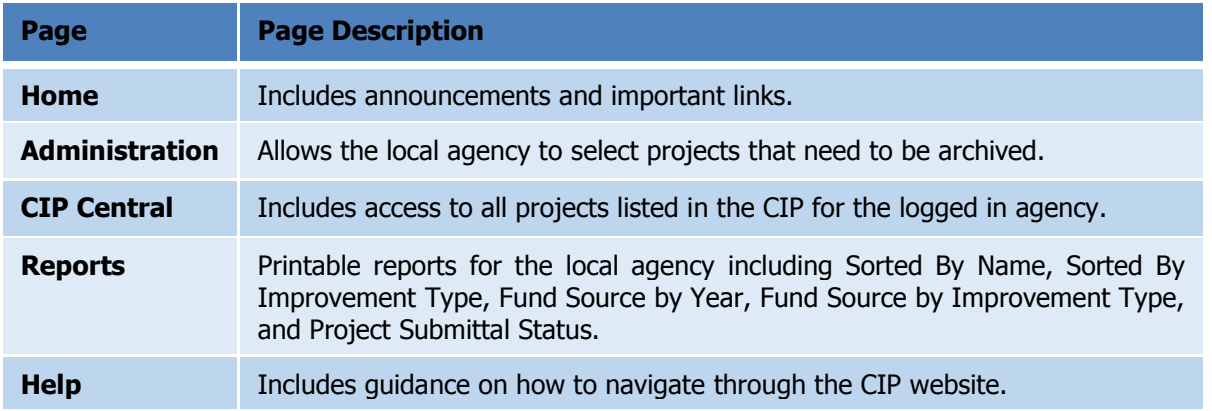

## <span id="page-5-0"></span>**Symbol Legend**

There are symbols listed below that the user can use while navigating through the database.

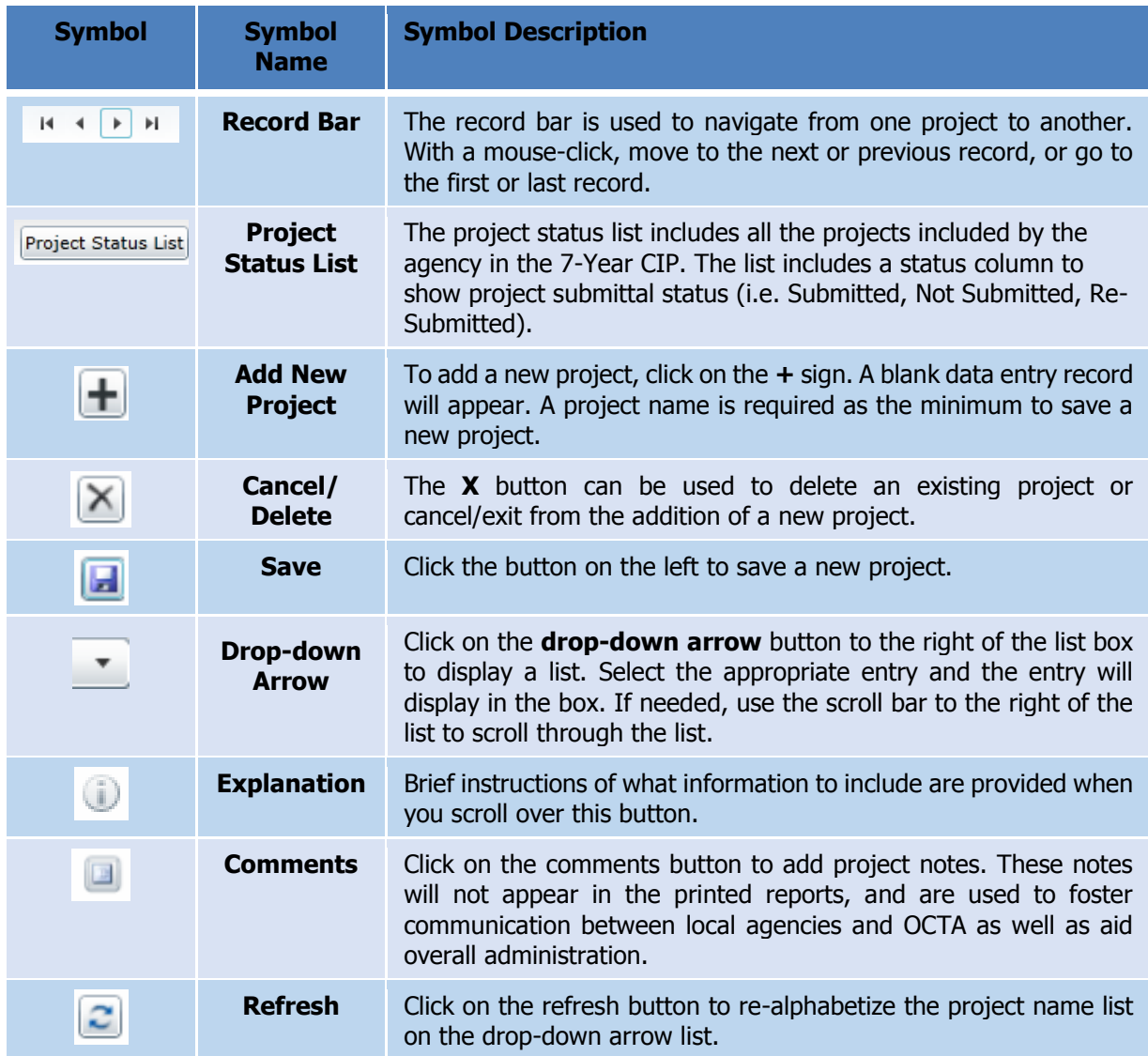

## <span id="page-6-0"></span>**Find Project**

To access any project in the CIP database, the user must navigate to the CIP Central Tab. To find a project, click on the drop-down arrow, navigate through the record bar, or click on the project status list to find an exisiting project as illustrated in this section.

#### <span id="page-6-1"></span>**Drop-down Arrow**

Click on the **drop-down arrow** button to display a list of projects.

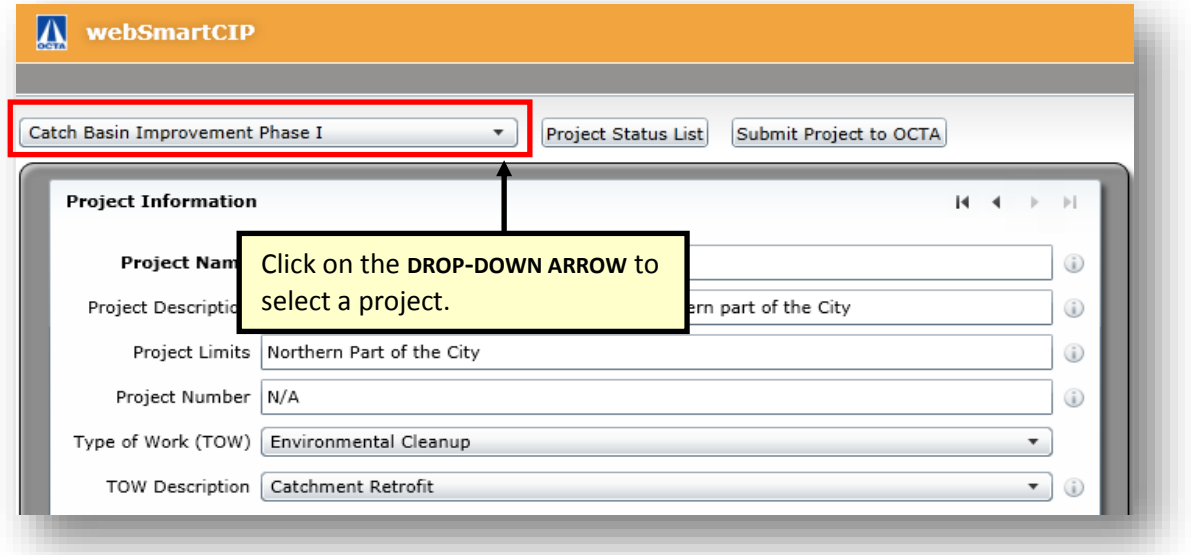

#### **Record Bar**

<span id="page-6-2"></span>The record bar is used to navigate sequentially from one project to another. With a mouse-click, view next or previous project, or go to the first or last project.

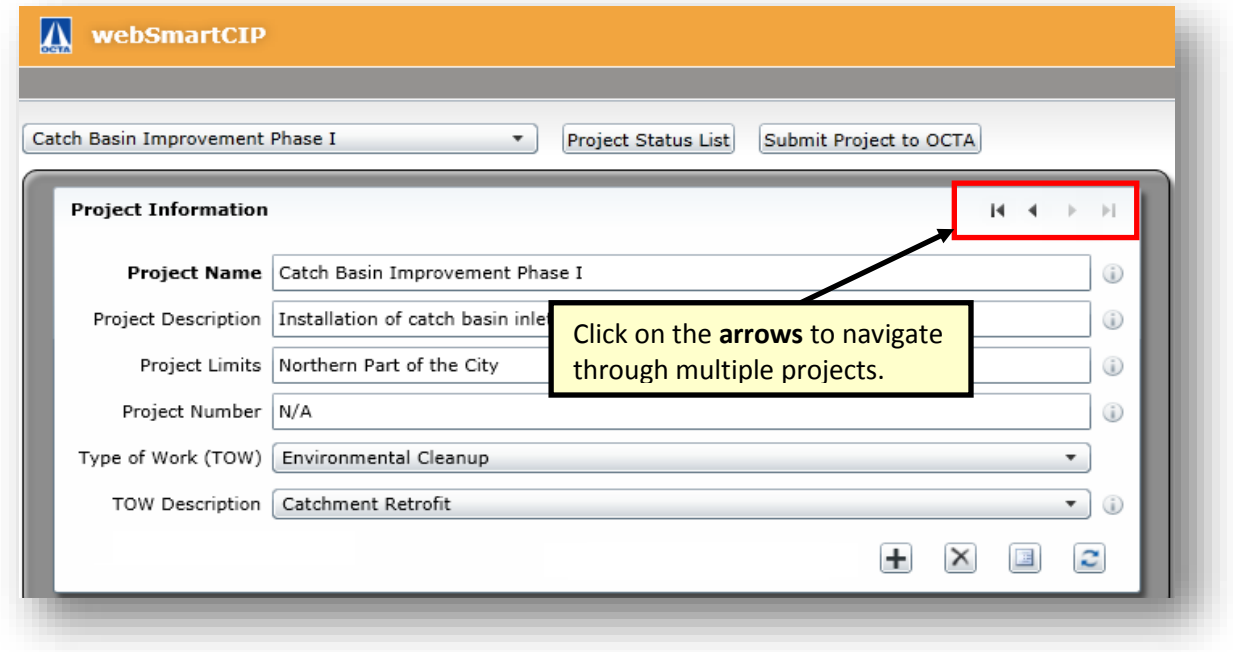

#### **FY 2018-19 Capital Improvement Program User's Manual** April 2018

## <span id="page-7-0"></span>Project Status List

The project status list is used by the agency to view a summary list of all the projects in the CIP.

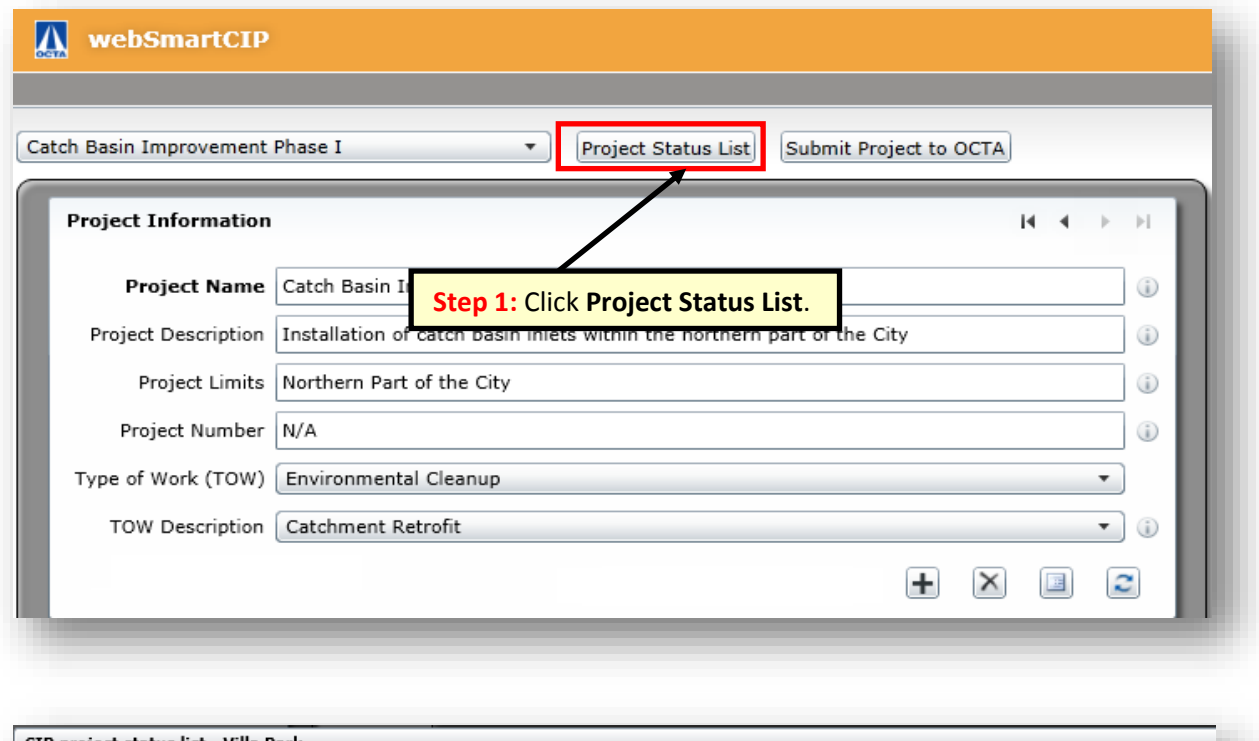

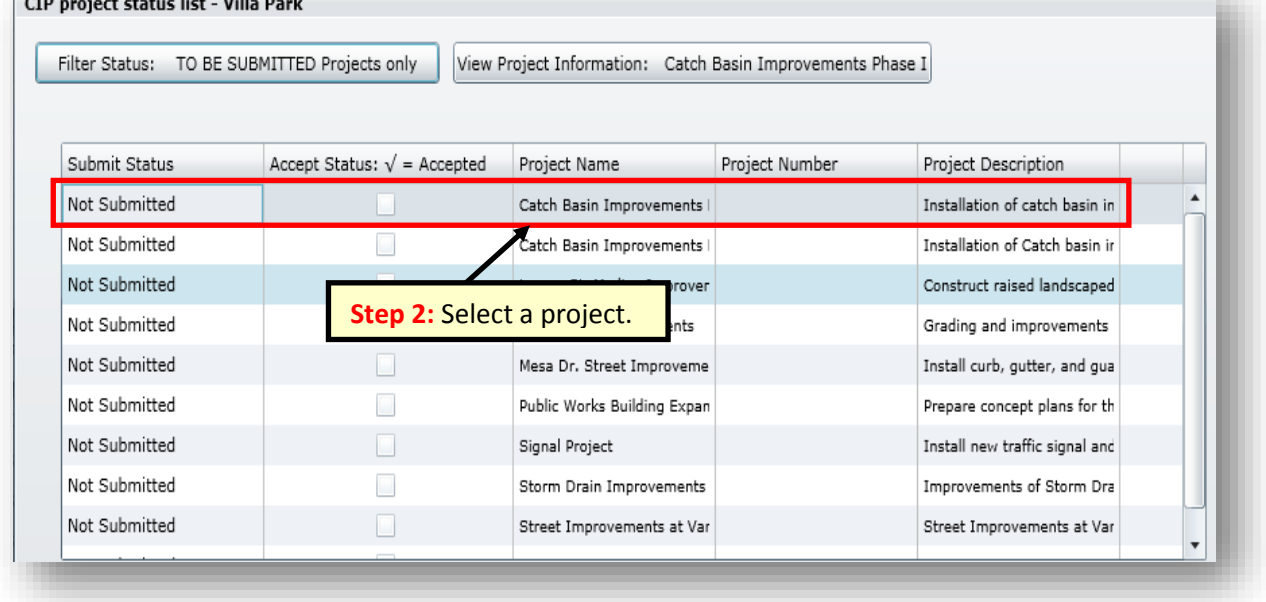

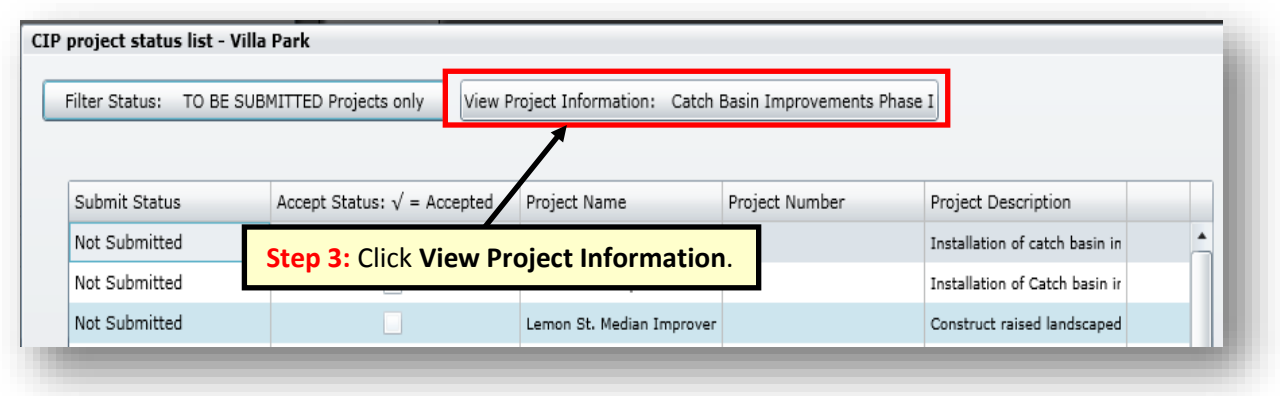

The selected project will appear as illustrated below. To make changes, click inside the text box areas to make the data entry editable.

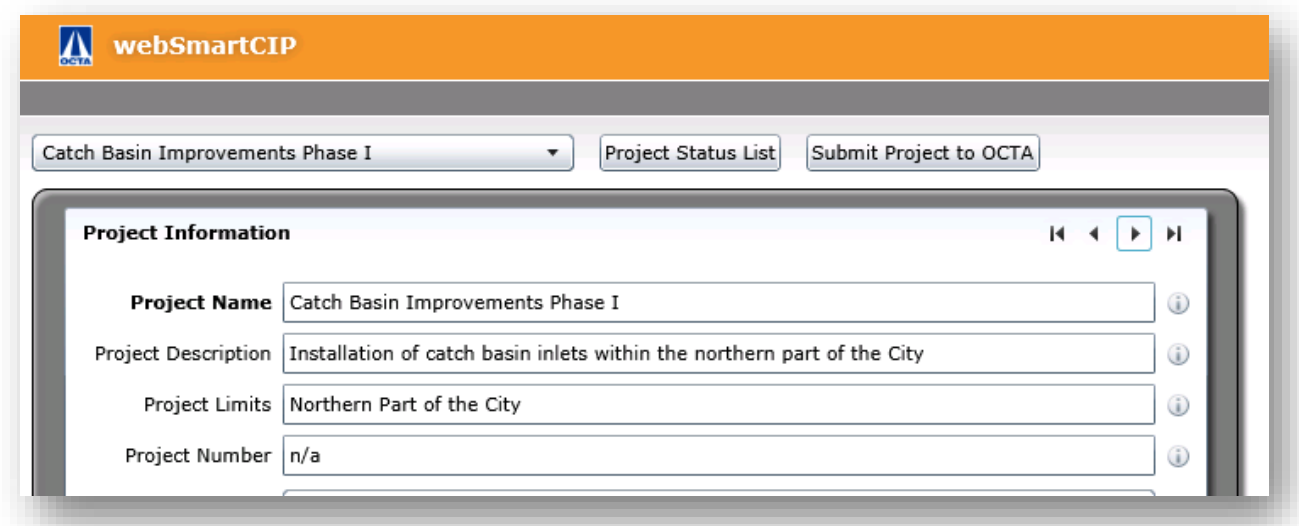

The agency has the ability to use the toggle filter to list all projects, submitted projects, or to be submitted projects. Click on the filter status button to toggle between the projects submit status. See below for additional filter types.

To view a list of all projects, click the toggle filter to **All Projects.** 

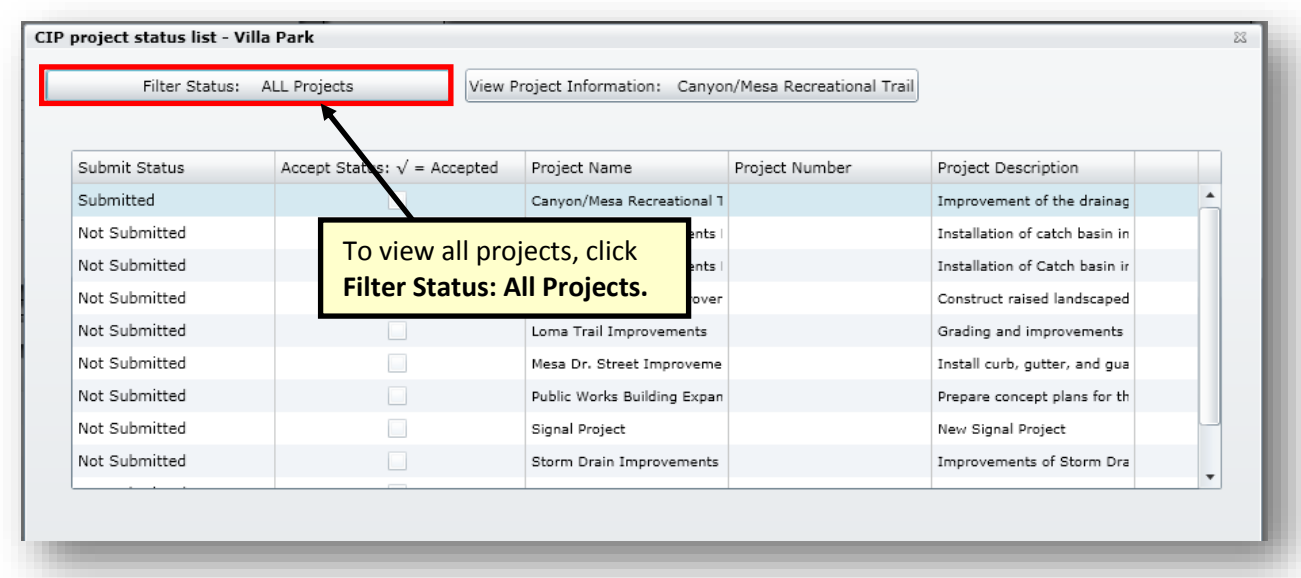

## Filter for Submitted Projects

To view a list of submitted projects, click the toggle filter to **Submitted Projects only.** 

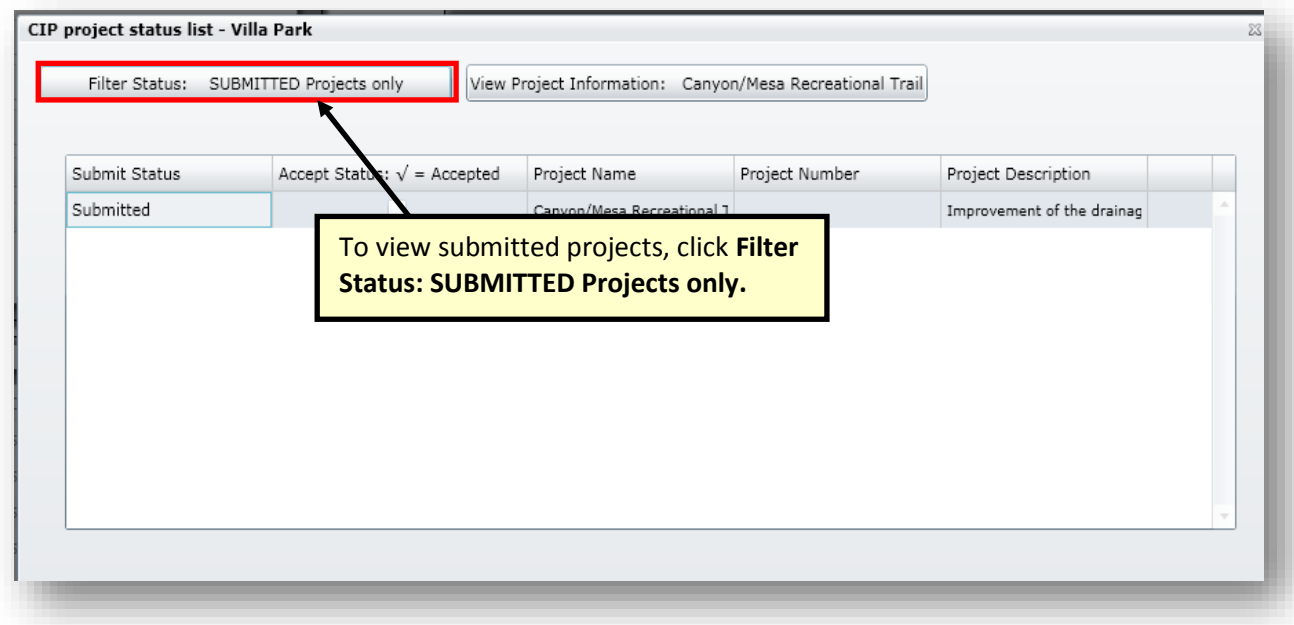

#### Filter for Not Submitted Projects

To view a list of projects that have not been submitted, click the toggle filter to **Not Submitted Projects only.** 

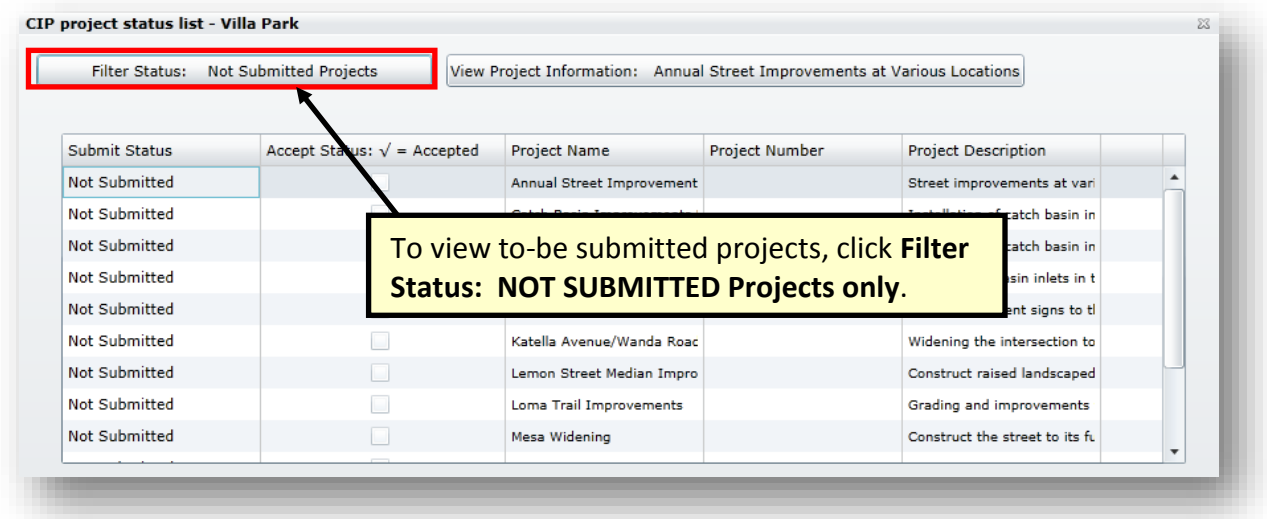

## <span id="page-10-0"></span>**Add Project**

Once logged in, the user navigates to the CIP Central Page to view projects in the CIP database. To add a project, the user must click on the **+** button to add a new project. A blank data entry record will appear to add a new project. Instructions for entering information for a new project are included in the "**New Projects**" section beginning on page 13.

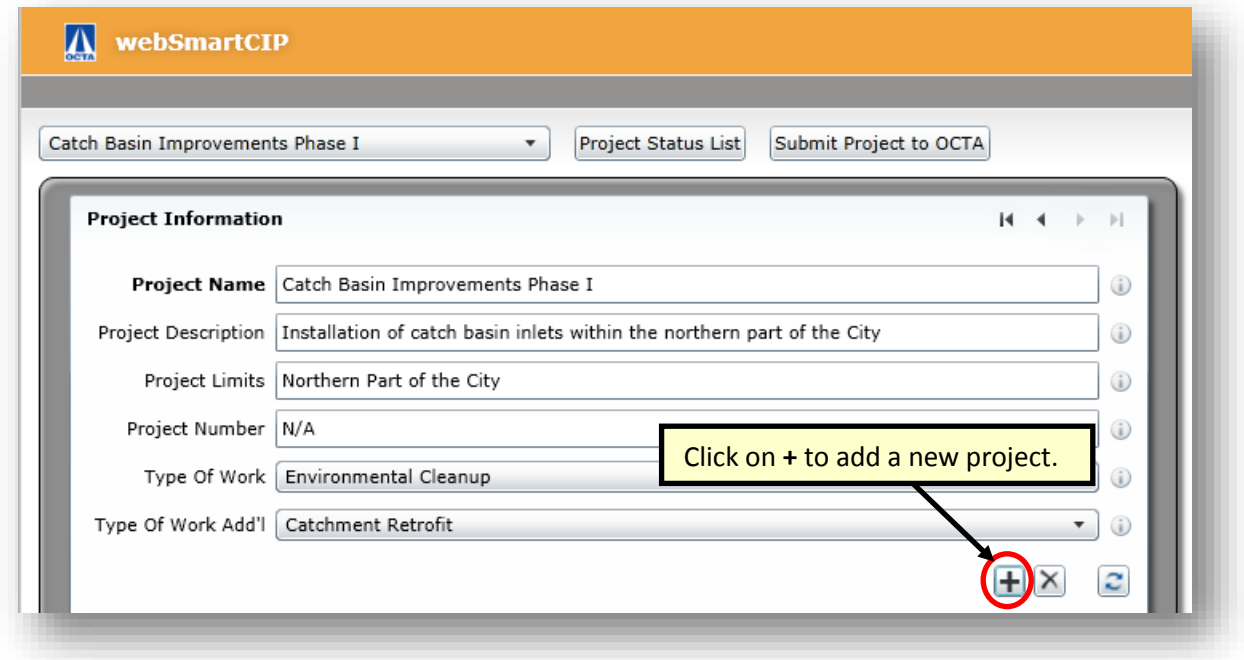

## <span id="page-11-0"></span>**Cancel/Exit from New Project**

Click on the **X** button if a user clicks on the **+** button to add a new project and would like to exit/cancel out of a new project without saving the project.

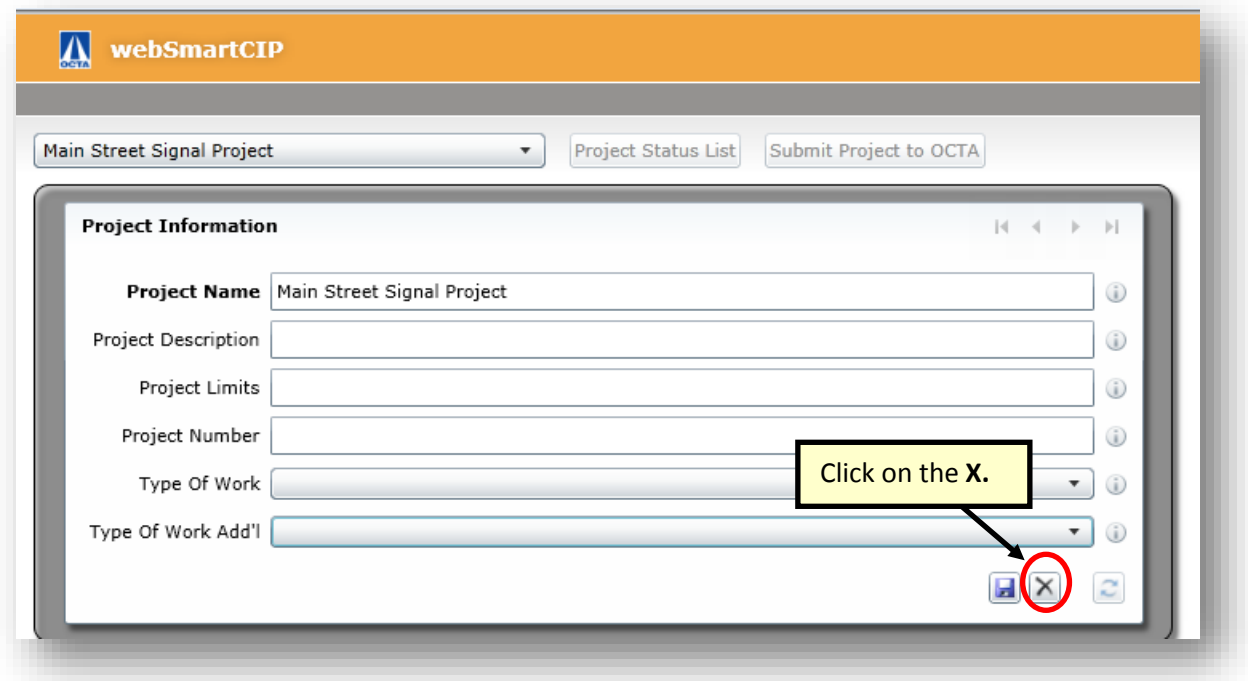

## <span id="page-12-0"></span>**Archive Project**

Archiving projects allow the projects to remain stored in the database; however these projects will not appear in the CIP Central Page or in the reports. Projects that do not have additional funding or phases in outward years should be archived. Environmental and traffic projects that have O&M in outward years should not be archived. To archive a project, contact [CIPAdmin@octa.net](mailto:CIPAdmin@octa.net) or click the Administration tab as illustrated below.

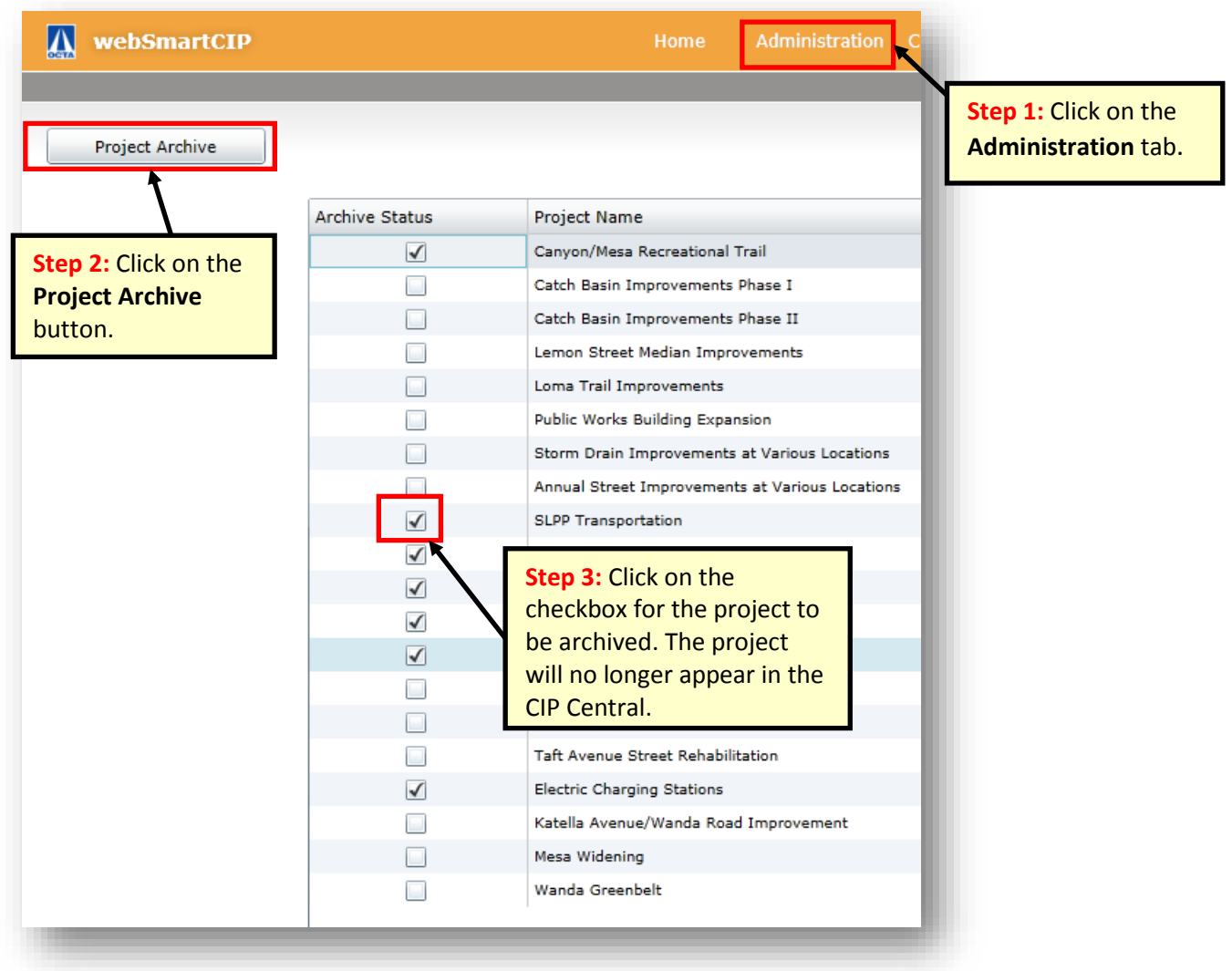

## <span id="page-13-0"></span>**Delete Project**

Once logged in, the user navigates to the **CIP Central** Page to view projects in the CIP database. Any project listed in the CIP can be deleted. Locate the project to delete by navigating through the drop-down arrow list, project status list or click through the record bar. Projects that are not transportation-related should not be included in the OCTA Web Smart CIP database and will be deleted during OCTA staff review.

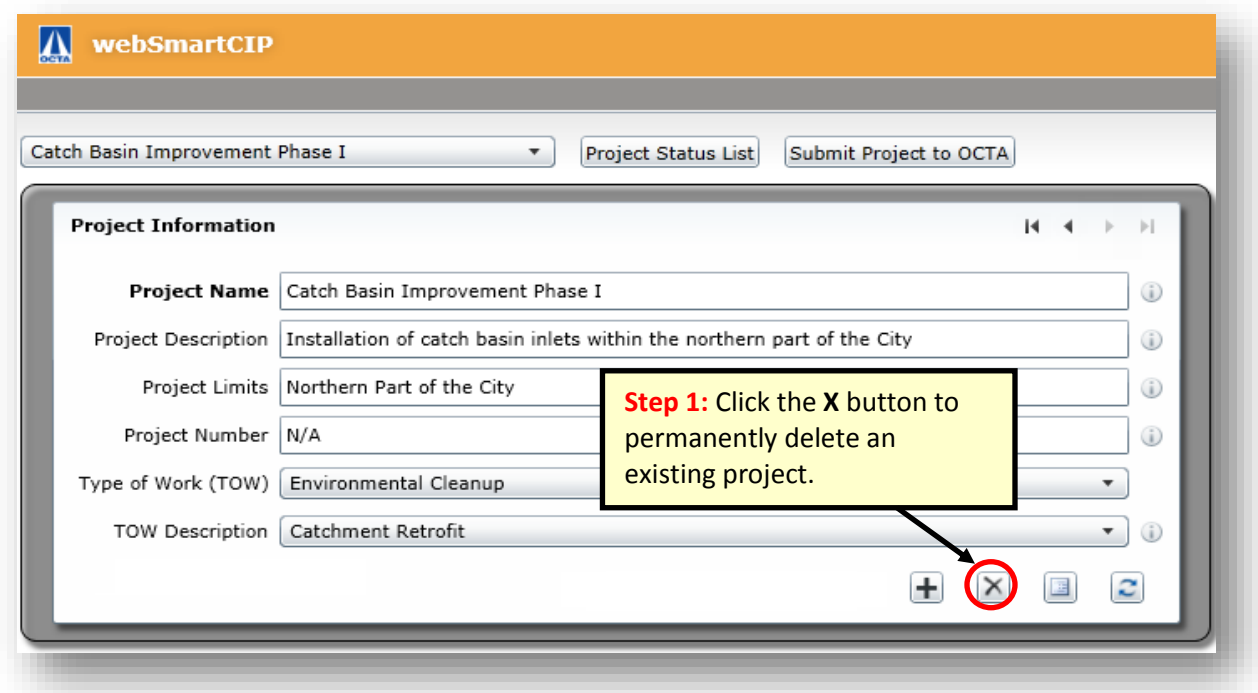

A message box will appear to confirm delete. When a project is deleted, it is permanently deleted from the CIP database and cannot be recovered by the user. Click OK to delete the project.

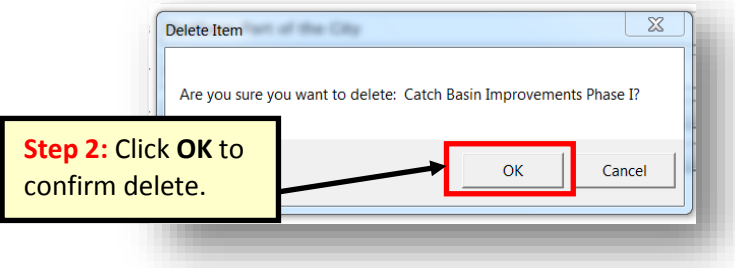

## <span id="page-14-0"></span>**Update Existing Project**

Only one project can be worked on at a time. To update an existing project:

- 1. Locate the project by navigating through the drop-down arrow list, project status list, or click through the record bar.
- 2. Update project cost and fund type information. Information will automatically save.
- 3. Submit to OCTA for approval. After clicking Submit Project to OCTA, edits cannot be made once submitted.

Note: Changes to the "Project Cost" information will automatically re-calculate "Project Fund Source" information" cost based upon prior percent assignment. Changes to the Fund. Changes made to "Project Fund Source" cost by user must have a corresponding change to the "Project Cost" information. This information is not updated automatically.

#### <span id="page-14-1"></span>**Re-Submit Project**

In the case that an agency needs to revise a submitted project, the agency will have to contact OCTA staff in order to re-open the data entry record for edits and the agency will have to resubmit the project to OCTA for approval.

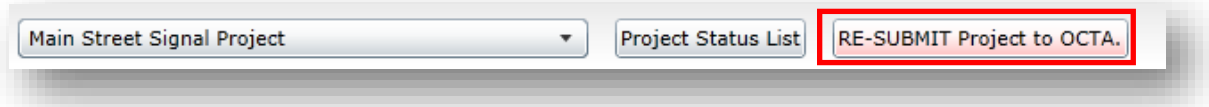

# **New Projects**

<span id="page-15-0"></span>To add a new project, follow the steps illustrated below:

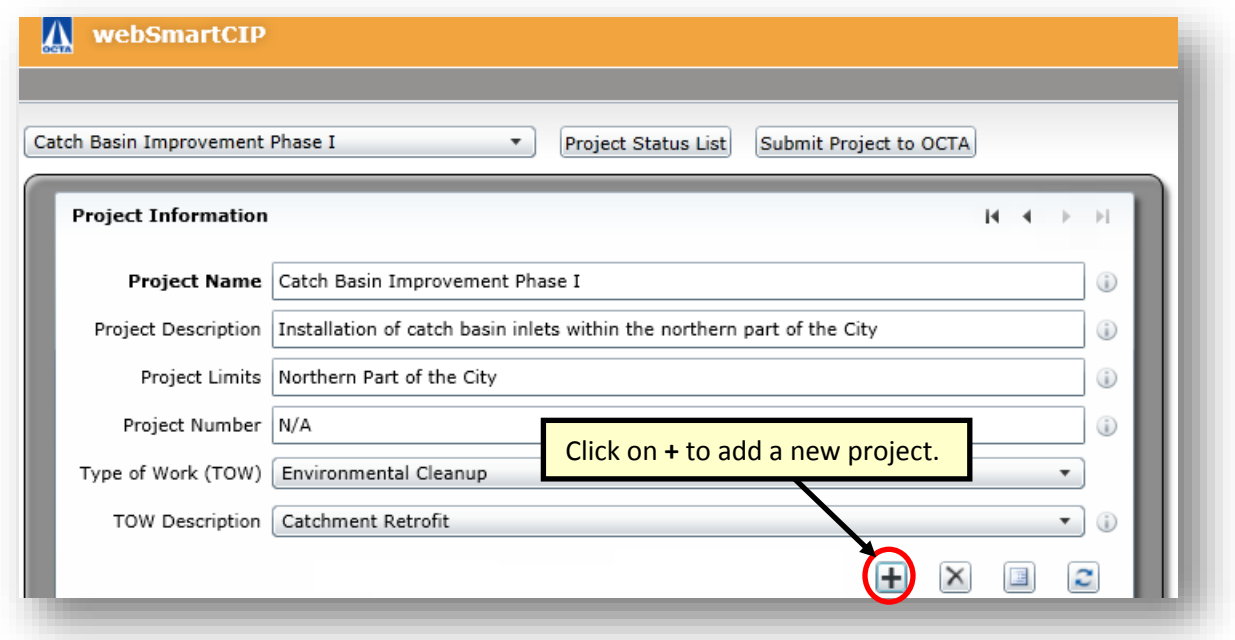

A blank data entry record will appear to add a new project, enter the project information, and add the project to the map.

## <span id="page-15-1"></span>**Project Information**

#### **Project Name**

Enter the **project name** as worded on the CTFP project application or as listed in the jurisdiction's Capital Improvement Program (CIP) and click **save.** By clicking the save button, the user is saving the new project into the CIP database. Scroll over the circled icon to the right of the text box for a brief description of information to include in the textbox for project name.

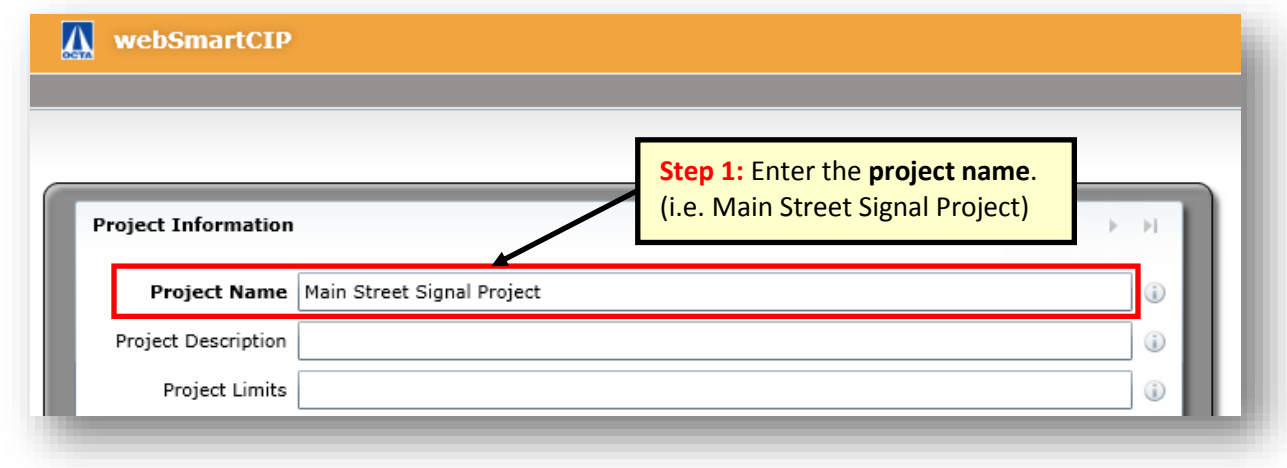

#### **FY 2018-19 Capital Improvement Program User's Manual** April 2018

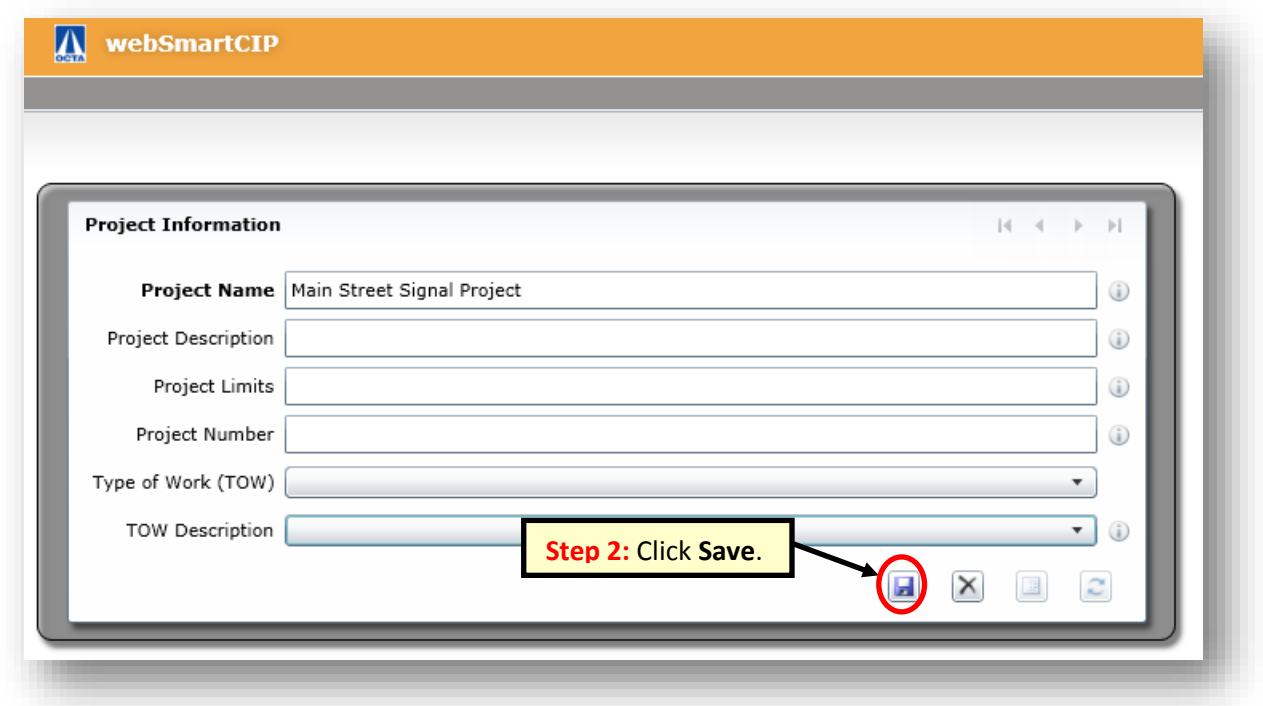

The project name is the minimum requirement needed to save a new project or an error message will appear as illustrated below:

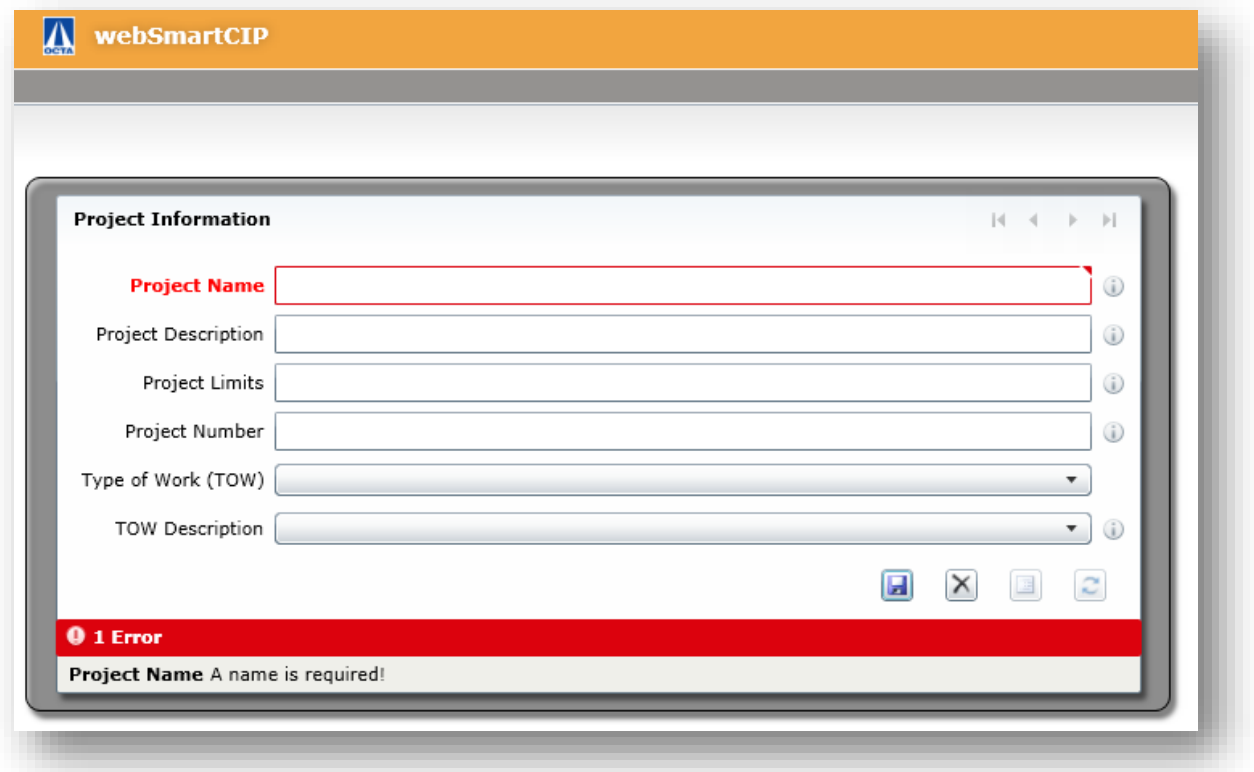

## **Project Description**

Provide a summary description of the project**.** Scroll over the circled icon for a brief description of information to include in the textbox for the project description.

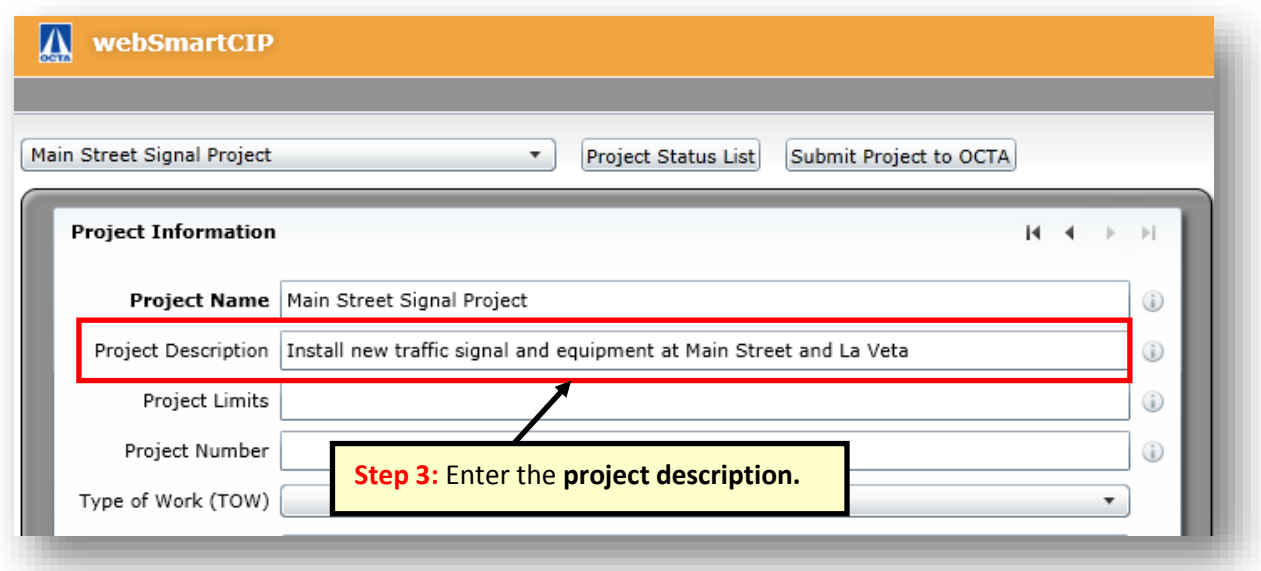

## **Project Limits**

Enter the project limits/location. Scroll over the circled icon for a brief description of information to include in the textbox for the project limits. Enter the project location to the nearest cross streets in the text box. If cross streets are not applicable, then describe the boundary of an area such as "citywide" or "city limits".

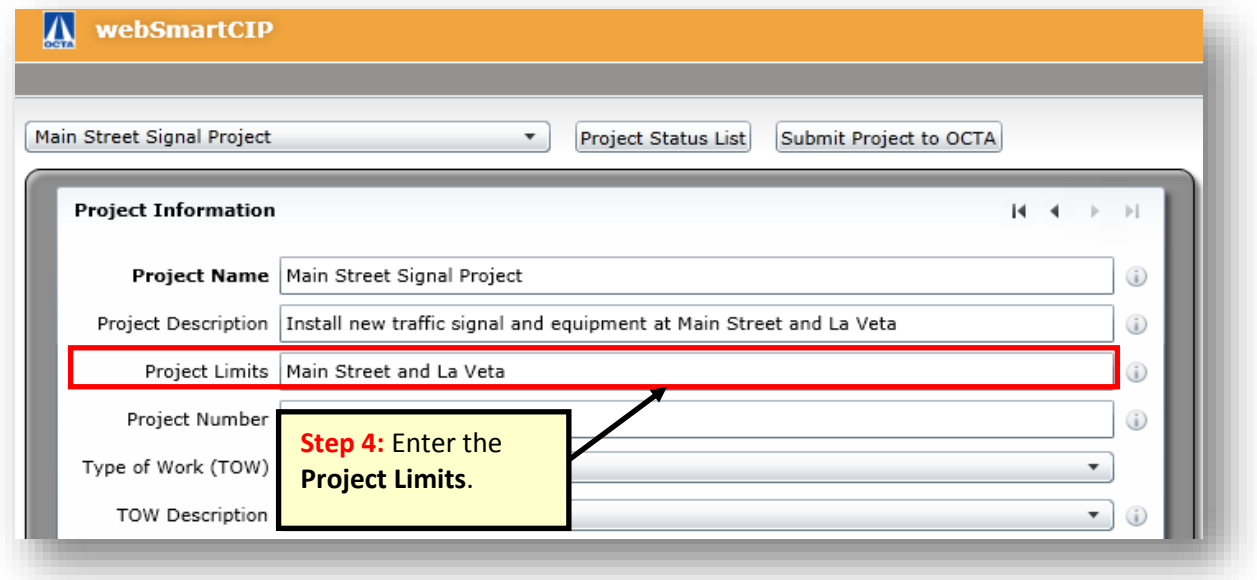

## **OCTA Project Number**

Include the OCTA project number, if applicable. The OCTA Project Number is the CTFP project number and refers to an OCTA-approved project. If the project is not funded, it will not have the OCTA Project number and the user can enter **N/A**. Scroll over the circled icon for a brief description of information to include in the textbox for the project number.

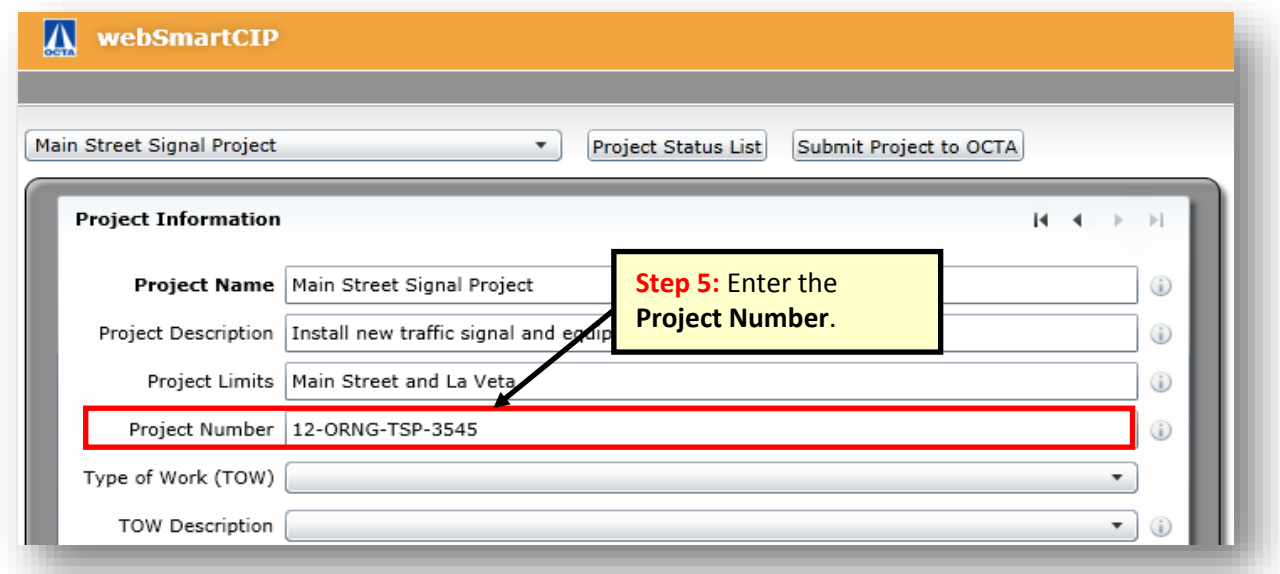

## **Type of Work**

Select the "Type of Work" that best represents the project. Click on the drop-down button to display the list of possible entries for this field and select the appropriate field related to the project. If project type of work is not available on the drop-down list, select **"Other"**.

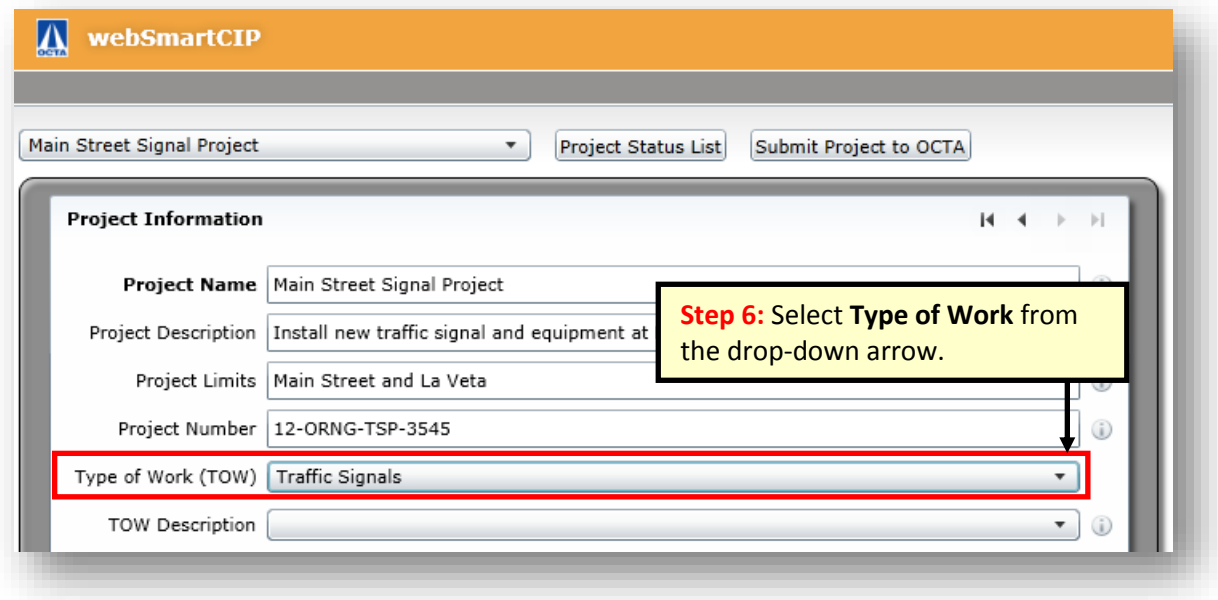

## **List of Type of Work:**

- Administration
- Aesthetics
- Bikeways
- Bridge
- Bus Stops
- Demand Management
- Environmental Cleanup
- Interchange
- Intersection
- New Facility
- Other
- Pedestrian
- Road Maintenance
- Road Widening
- Safety
- Smart Streets
- System Management
- Traffic Signals
- Transit
- Transportation Planning

## **Type of Work Description**

Select a "Type of Work Description" that further describes the project. Click on the drop-down arrow button to display the list of possible entries for this field and select the appropriate field related to the project.

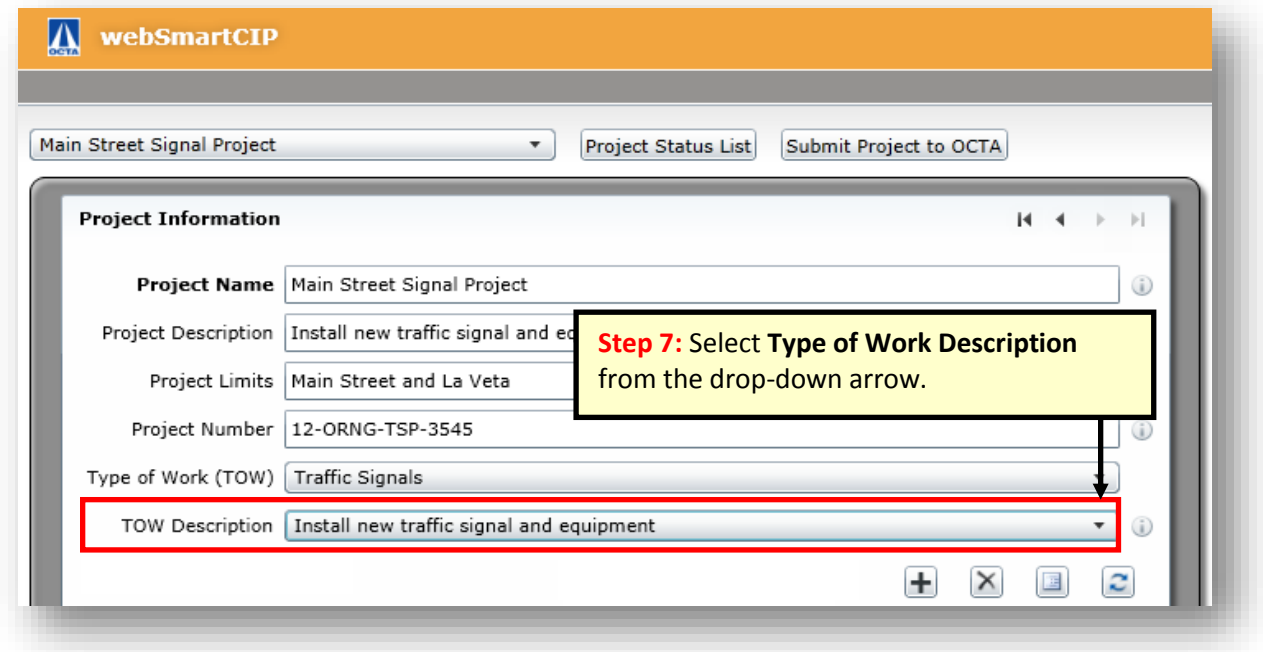

#### **Comments**

Click on the Comment box button to add project notes. These notes will not appear in the printed reports, and are used to foster communication between local agencies and OCTA as well as aid overall administration.

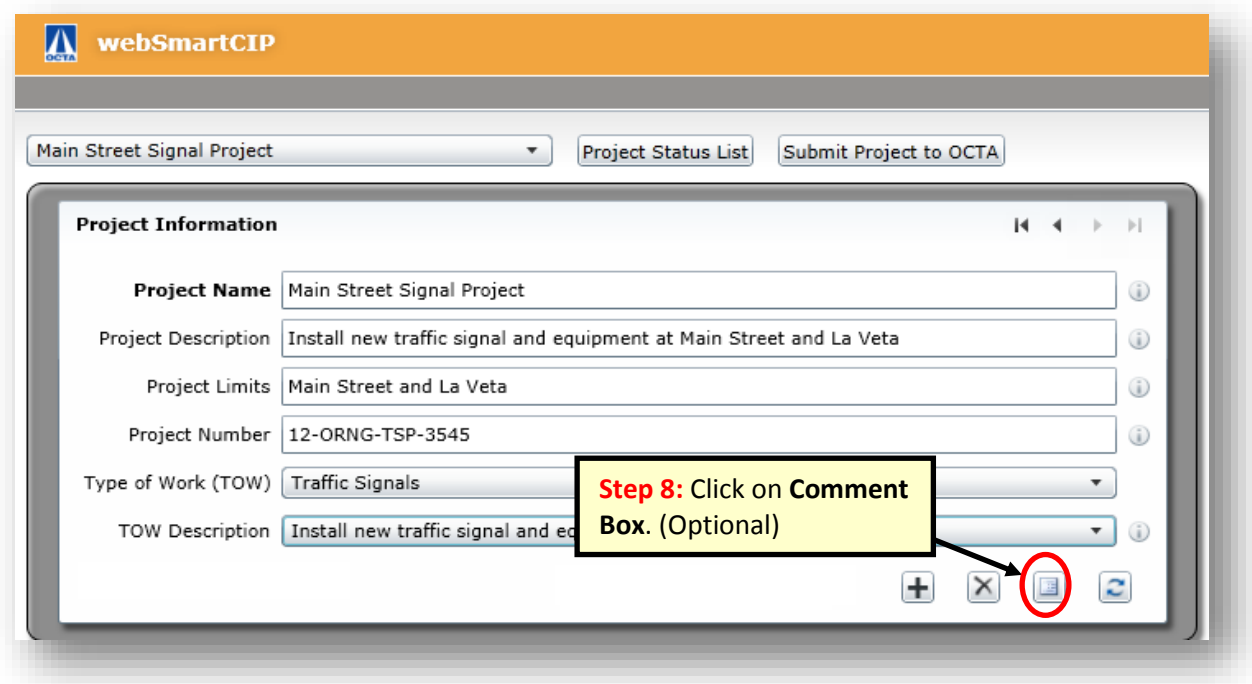

A window will appear to enter project notes as illustrated below.

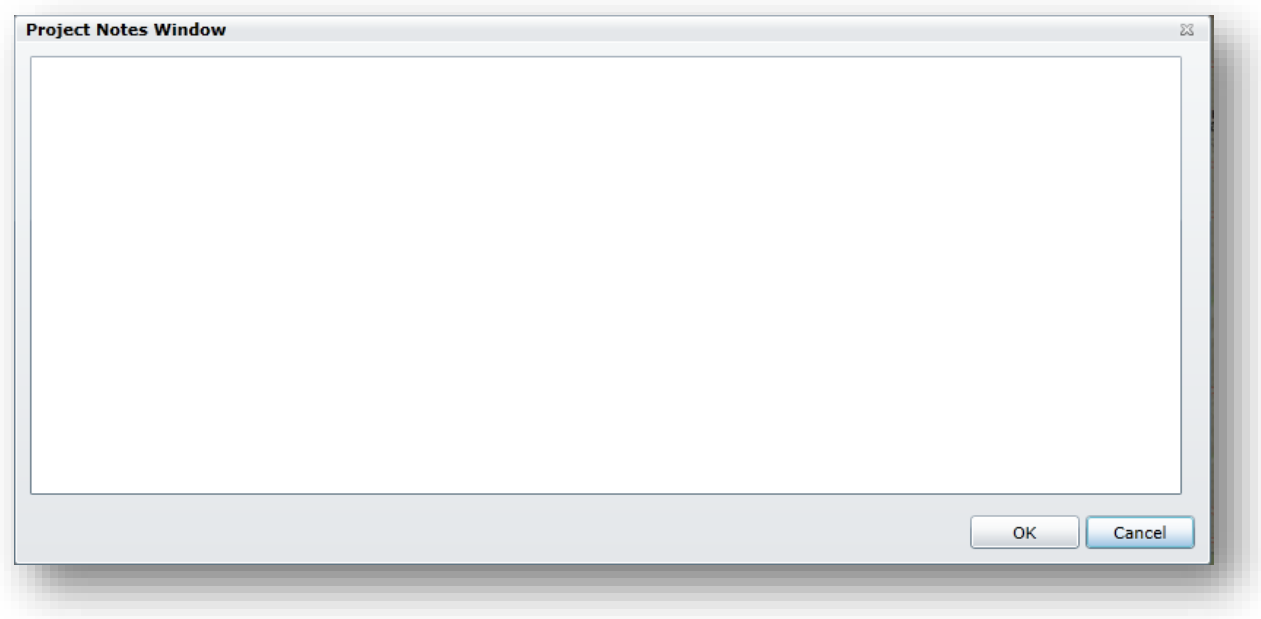

## <span id="page-21-0"></span>**Estimated Costs**

Enter the estimated cost of engineering (E), right of way (R), construction/ implementation (C/I), and operations & maintenance (O&M) phases for each fund type based on annual allocations or an annual program in current year dollars.

The escalation cost is automatically calculated after the estimated costs are entered. The escalation formula is based on factors used for Comprehensive Transportation Funding Programs (CTFP) funding and is updated annually within the software. Right of way and construction costs are escalated; engineering costs and operations & maintenance are not escalated.

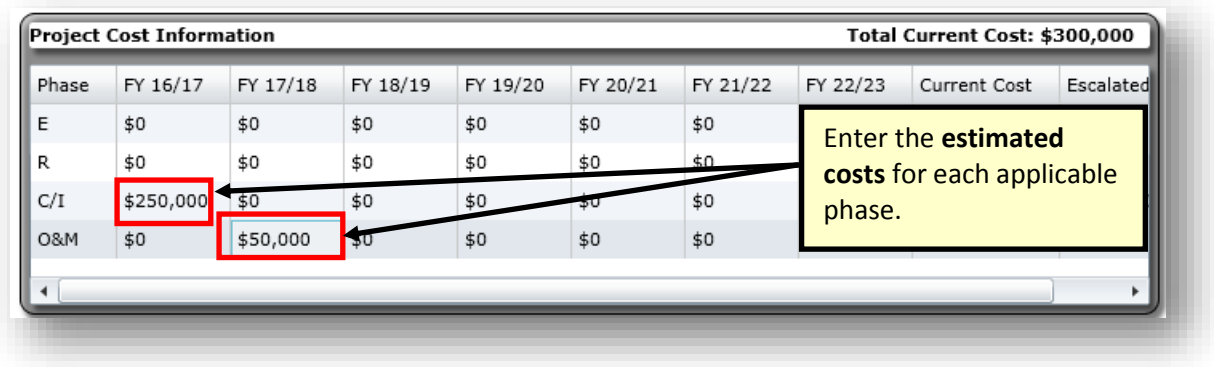

## <span id="page-21-1"></span>**Fund Sources & Estimated Costs**

## **Add Fund Sources & Estimated Costs**

<span id="page-21-2"></span>Enter all fund sources expected to be used for this project and indicate the dollar amount for each fund type**.** Click **Add Fund.**

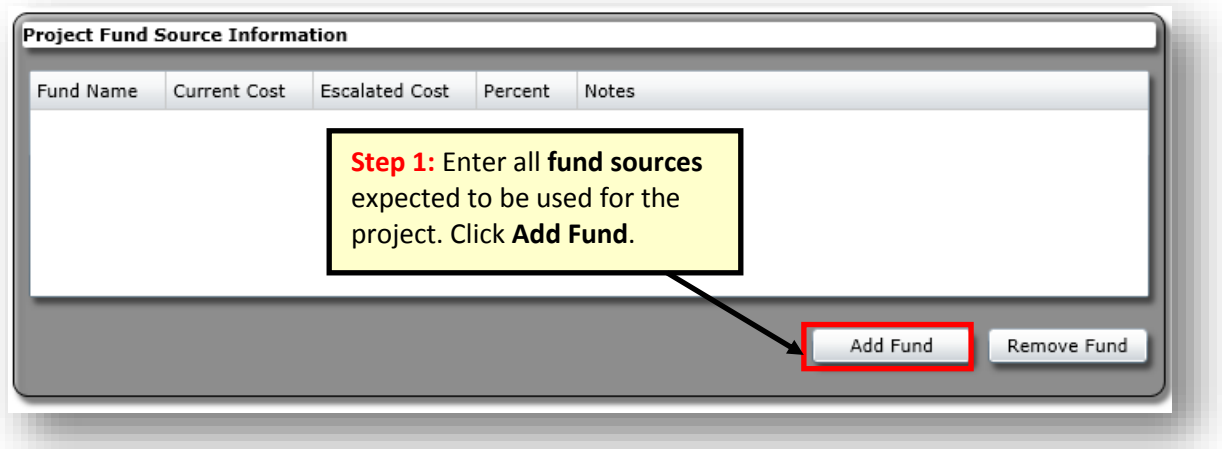

When you add funds, the system defaults to **General Funds**. To select a different fund, double click on the General fund and a drop-down arrow will appear. Click on the drop-down arrow button to select the fund source from the list.

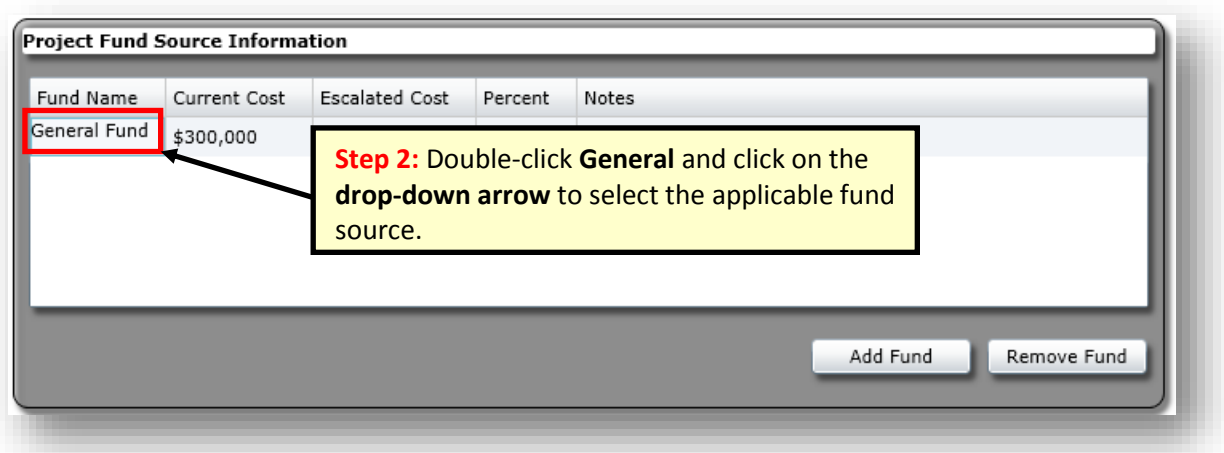

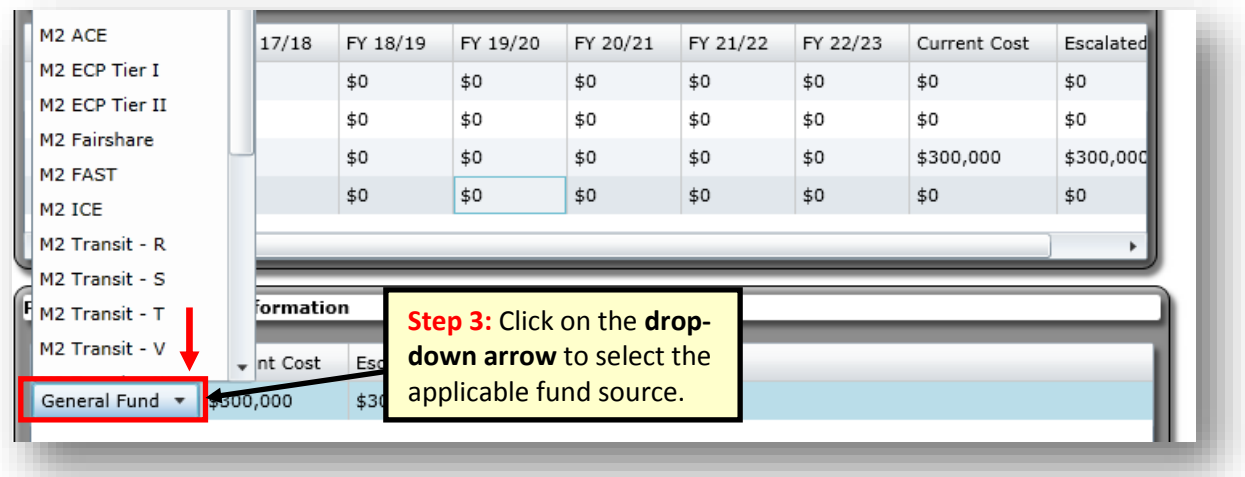

If a fund source is listed as **Other** or **Unfunded**, an explanation is required in the Notes box.

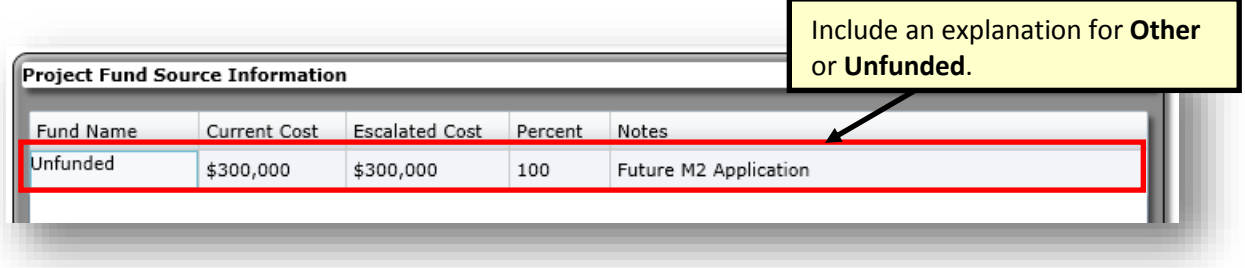

# **List of Fund Sources and Descriptions**

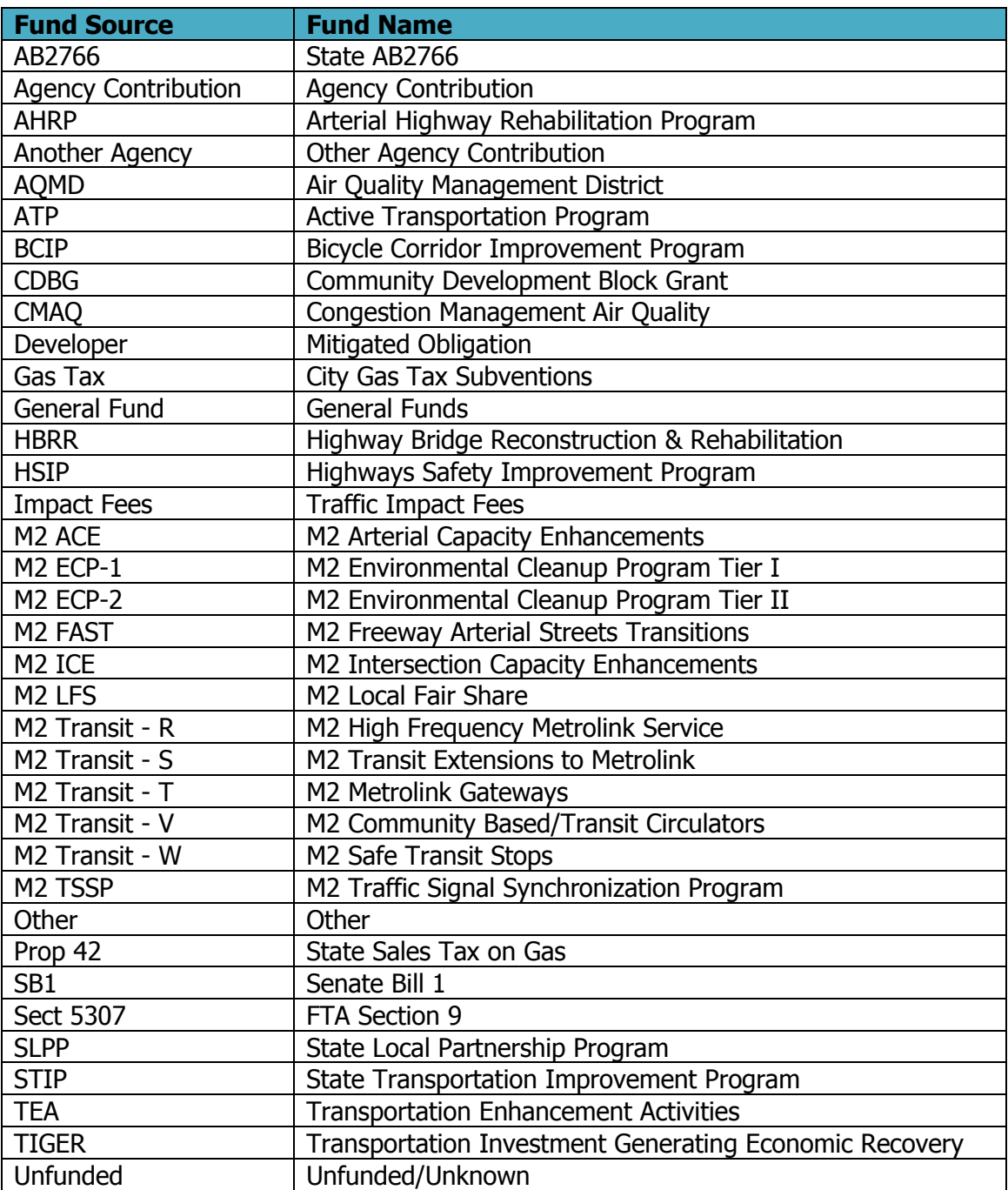

The user must enter the dollar amounts for each fund source. The percentages will be calculated automatically. The total current cost from the project cost information section must equal the total provided in the project fund source information section.

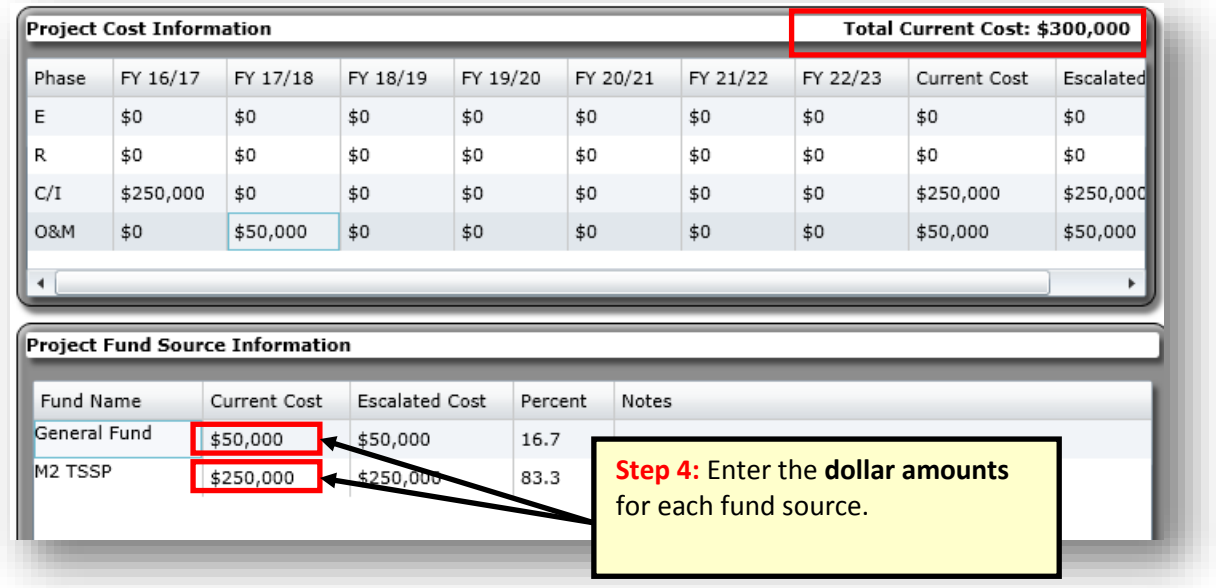

An error message will appear if the dollar amounts entered do not equal the total current cost provided in the project cost information section.

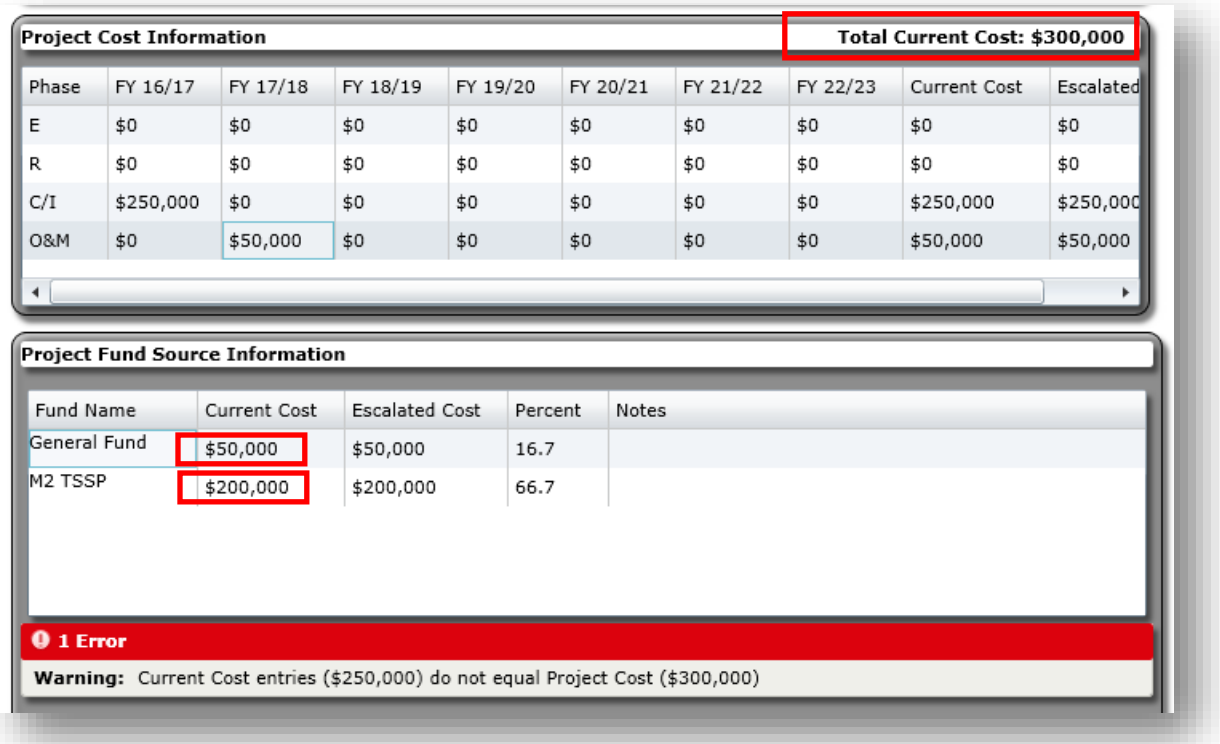

## **Remove Fund Source**

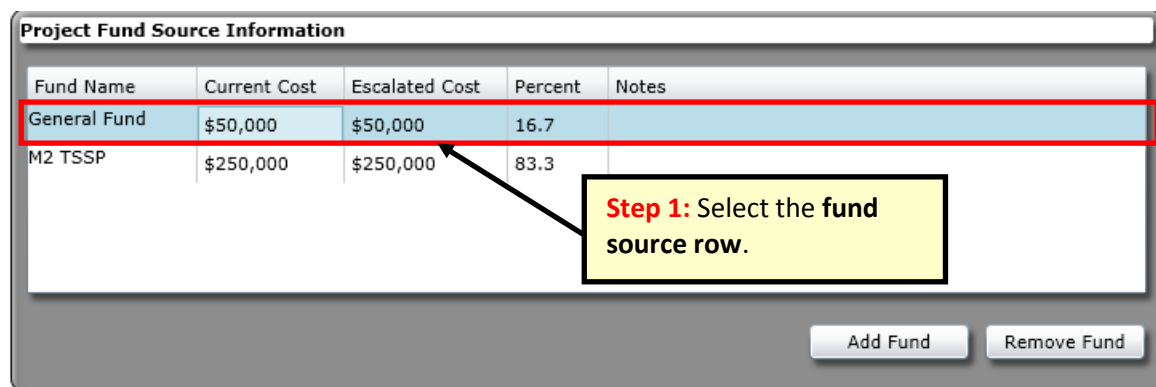

<span id="page-25-0"></span>To remove a fund source, select fund row first and click remove fund.

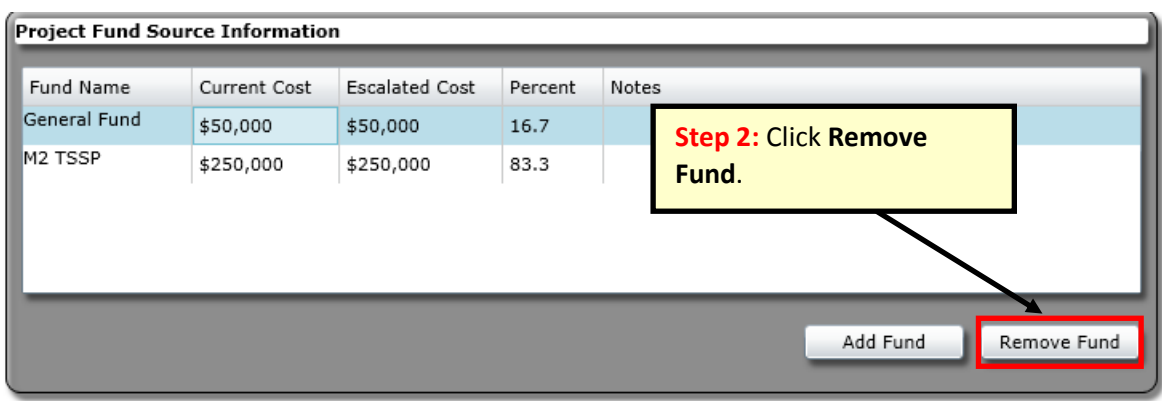

If the user does not select the fund row prior to clicking **Remove Fund**, an error message will appear as illustrated below:

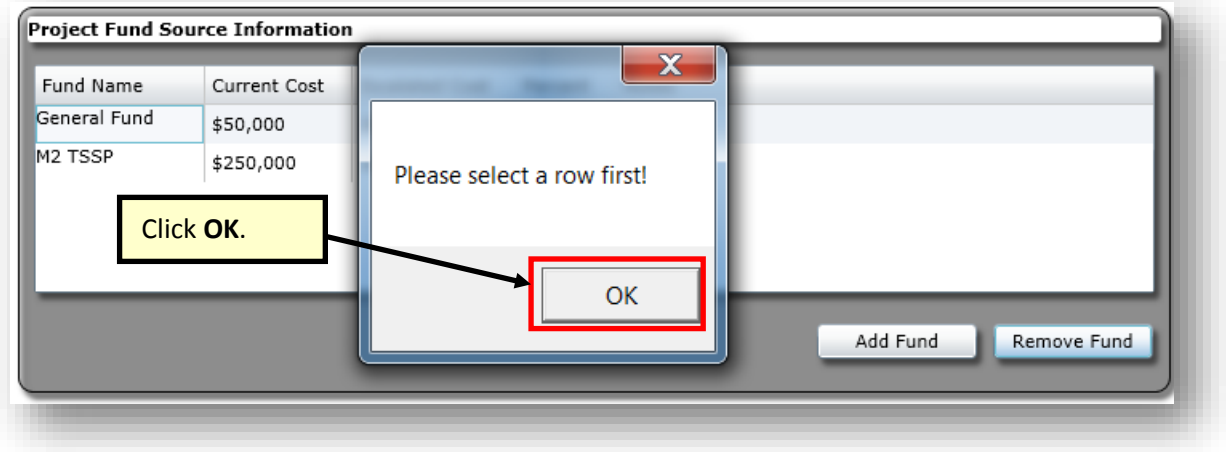

## <span id="page-26-1"></span><span id="page-26-0"></span>**Maps**

### **Icons**

Agencies are required to add the project to the map. Instructions on how to add a project to the map begin on page 27. The map icons and descriptions are listed below for reference.

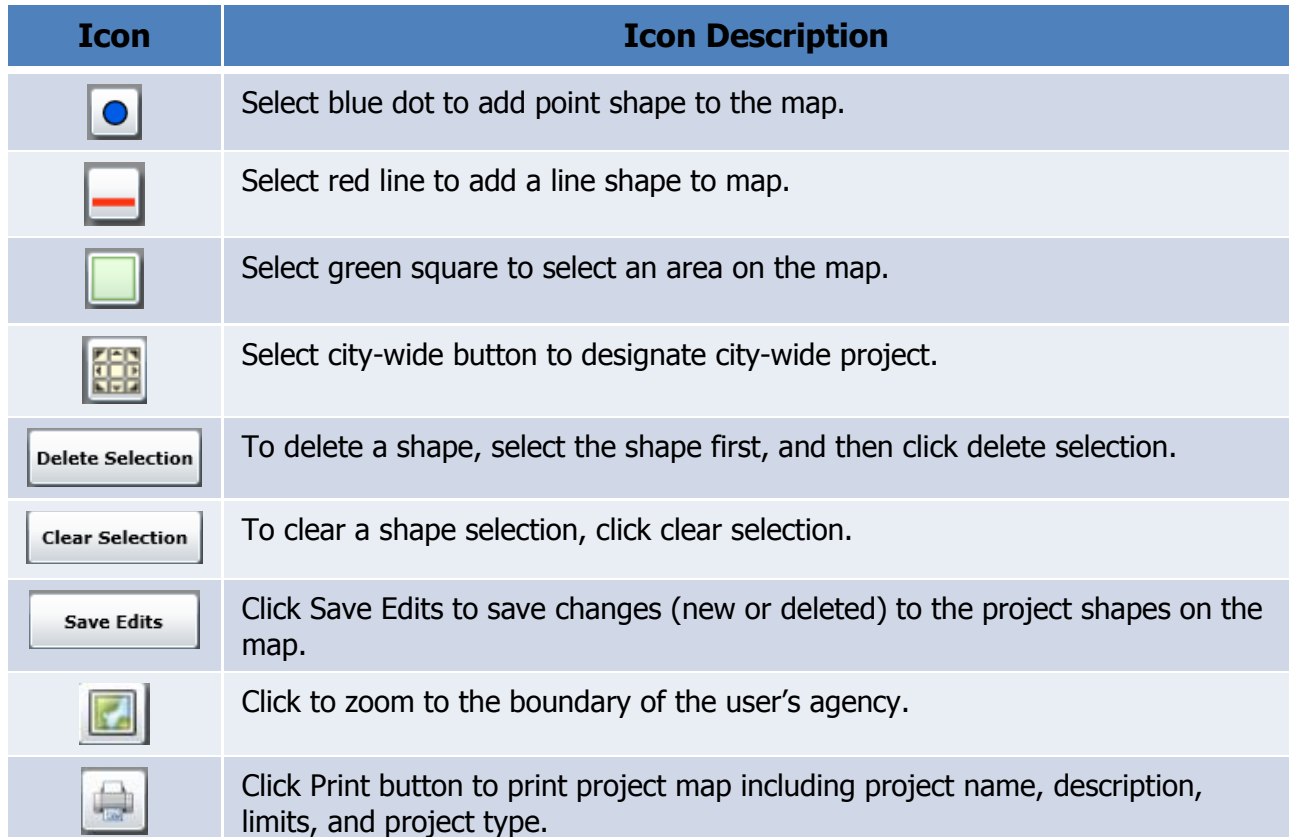

#### **Views**

<span id="page-27-0"></span>The map can be viewed as satellite imagery or as a street map (default) by selecting a type on the map.

## **Imagery Map**

Satellite imagery can be viewed by clicking on the **Imagery** button.

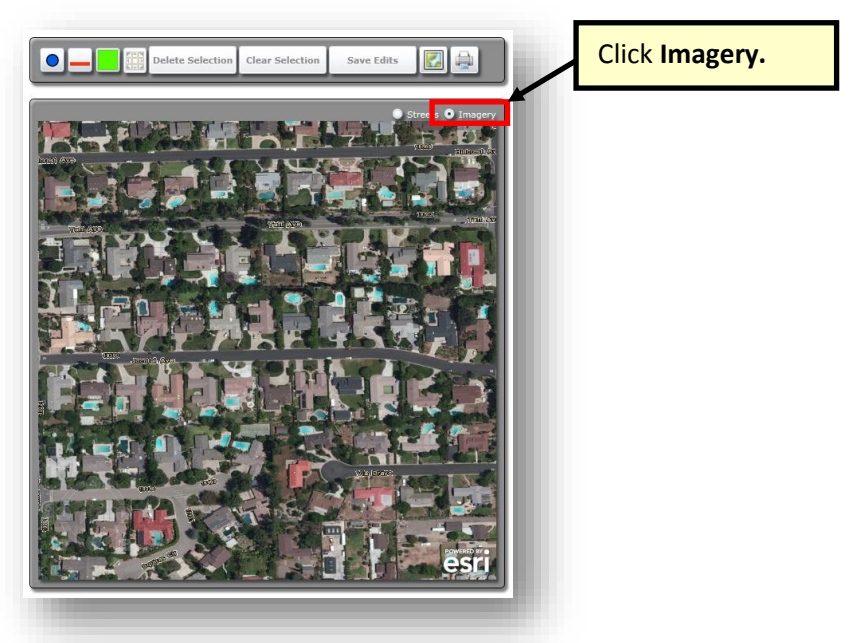

## **Street Map**

Street map is the default view. To return to the street map from an imagery map view, click the **Streets** button.

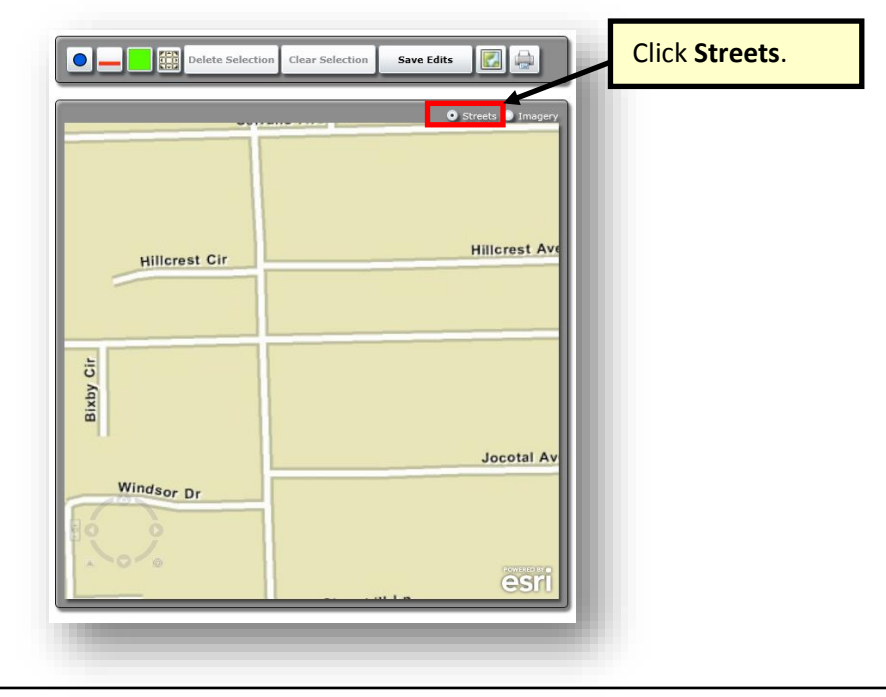

#### **FY 2018-19 Capital Improvement Program User's Manual** April 2018

## **Zoom-In & Zoom-Out**

The user can zoom-in or zoom-out by:

1) Using the navigation tool in the lower left hand corner of the map. To activate the tool, the user moves the cursor over it. The user can zoom in  $(+)$  or zoom out  $(-)$ , pan (four arrows), pivot map (clicking on larger circle and turning it).

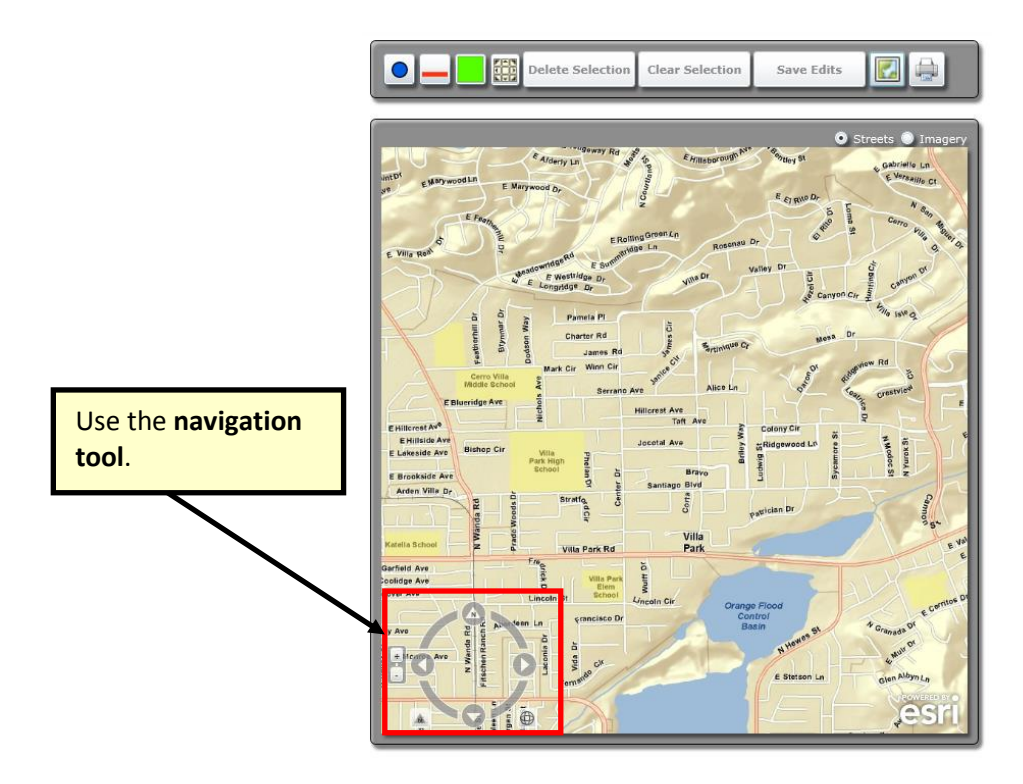

- 2) Zooming in on the map by pressing the shift button and drawing a box on map. To zoom out, press shift and control at the same time and draw a box on the map.
- 3) Scrolling the mouse wheel upward to zoom in and scrolling the mouse wheel downward to zoom out. To scroll the map to the left or right, the user can press and hold the left mouse button and drag the cursor in the desired direction on the map.

## **Add a Project to the Map**

## <span id="page-29-0"></span>**Add a Blue Point**

A blue point can be used to show the location of a project (i.e., traffic signals, intersection, interchange or environmental projects, etc.). Save Edits must be clicked in order to save the shape to the project.

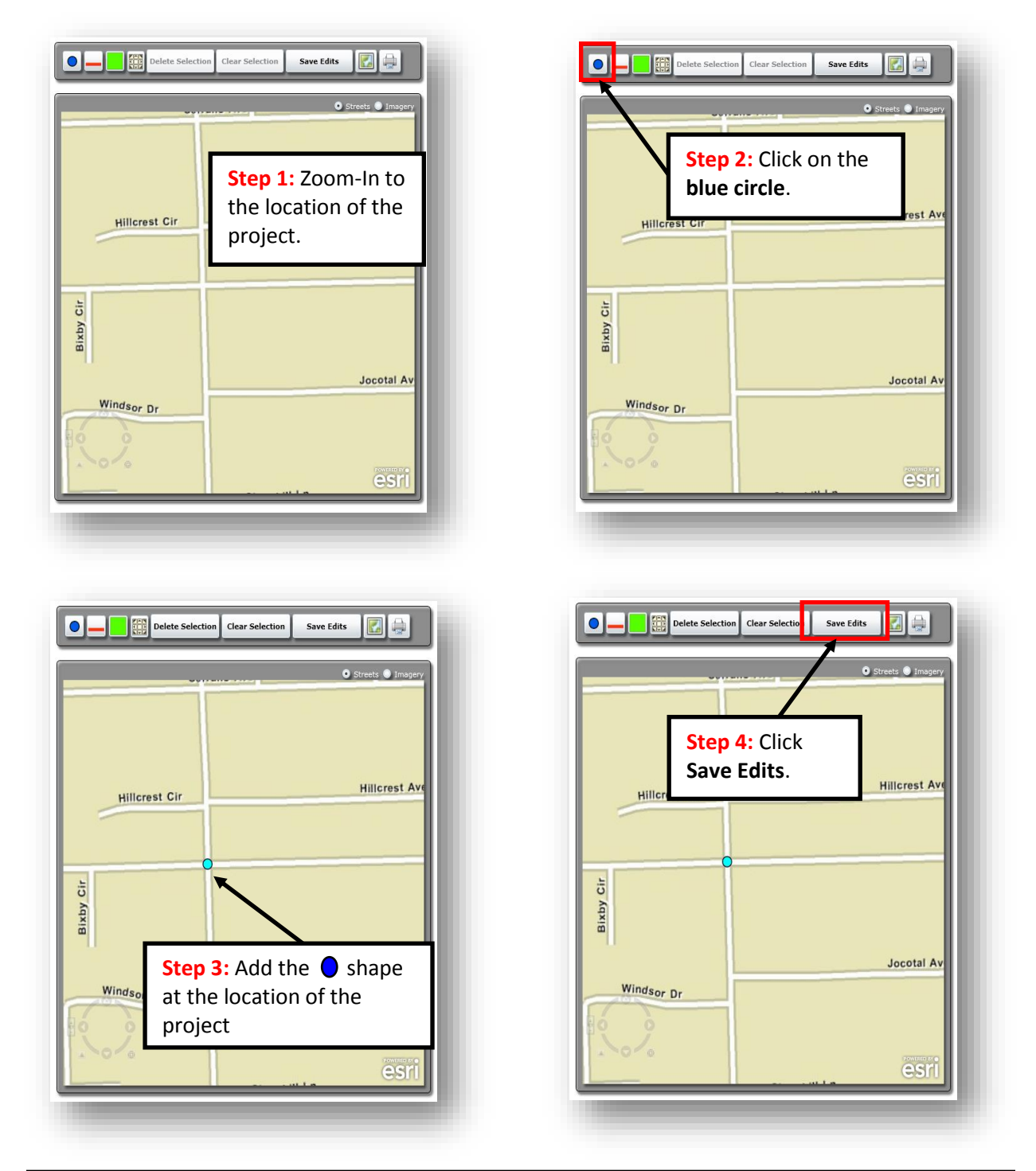

#### **FY 2018-19 Capital Improvement Program User's Manual** April 2018

## **Add a City-wide Project**

If a project is a city-wide project, click on the city-wide button below. City-wide button is the only button that does not require the user to click Save Edits.

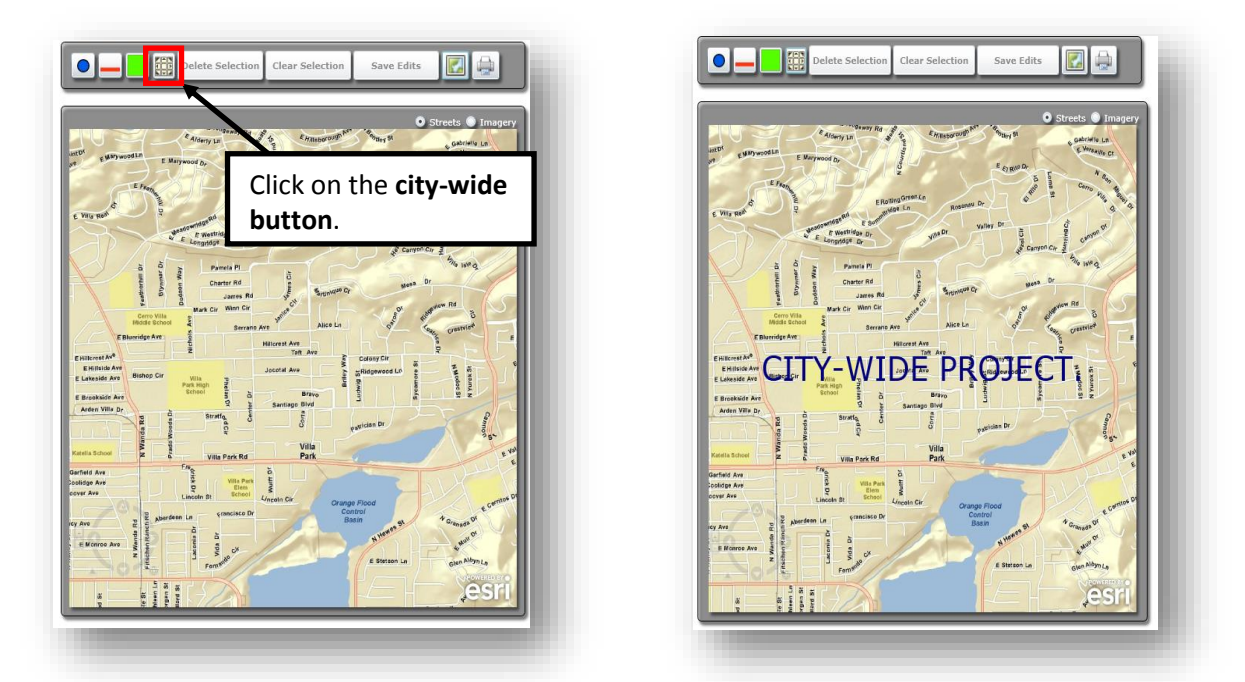

The user cannot select other shapes and the city-wide button on the same project. However, the user can insert more than one shape type, except for city-wide, simultaneously on the same project.

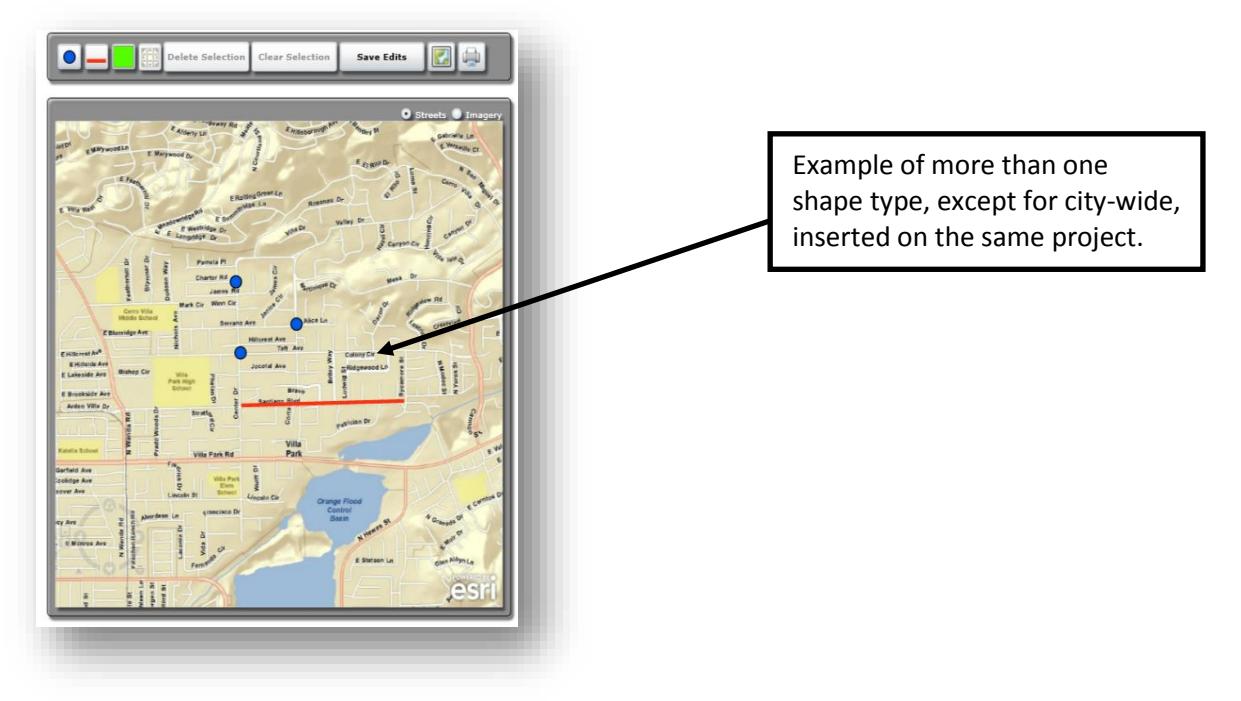

## **Add an Area (Green Square)**

If a project is located in a region, add an area to the map. (i.e., parcels, study areas, communities, etc.) To draw the project area, the user must click once at every corner and twice to complete the shape. Save Edits must be clicked for the project area to be saved to the project map.

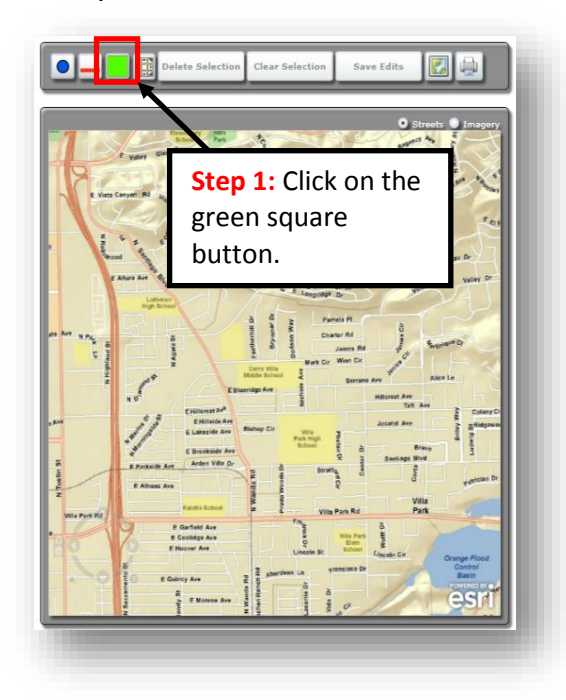

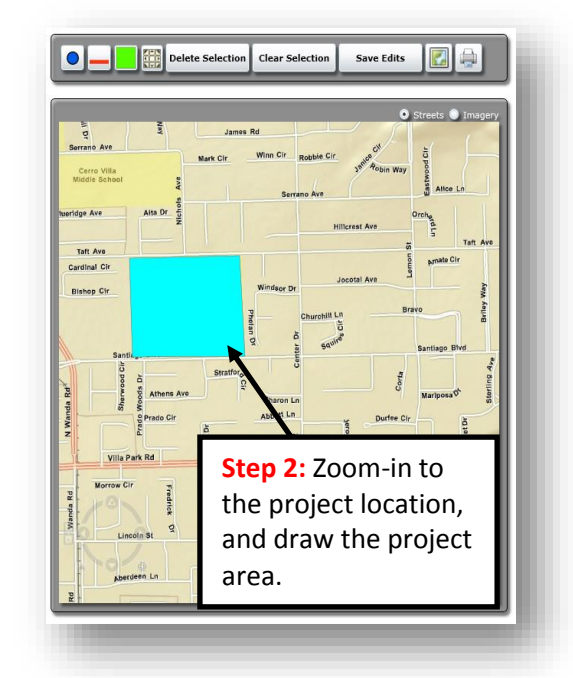

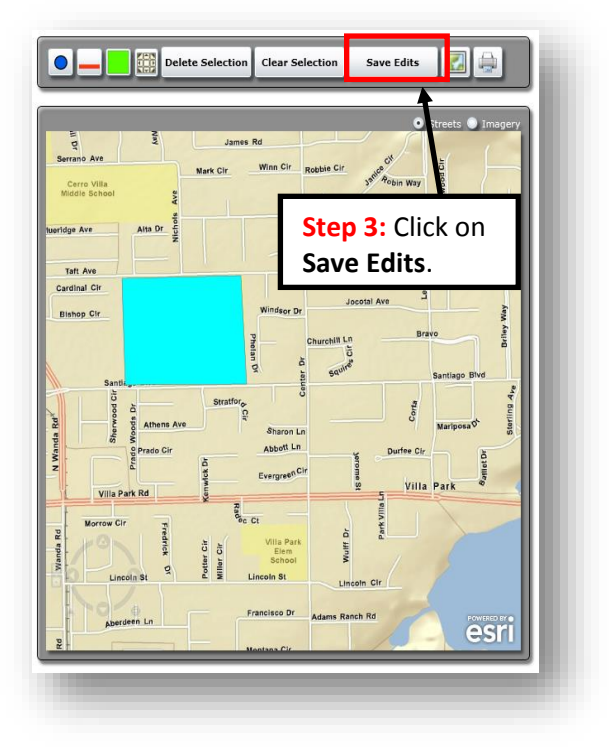

## **Add a Line (Red Line)**

If a project has a specific route or includes several streets, add a line on the map. (i.e., corridor projects, roadways, arterial projects) To draw a line, the user must click once at the beginning of the line and twice at the end of the line when the line is complete. To change line directions, click once. Save Edits must be clicked for the line to be saved to the project map.

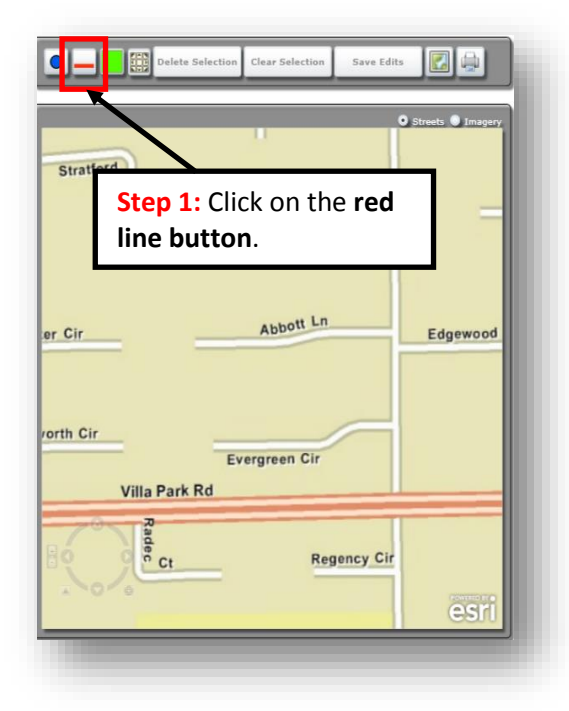

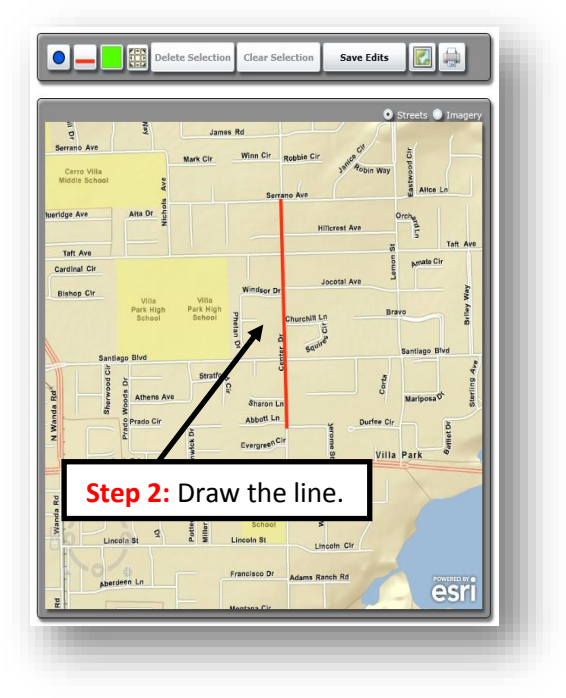

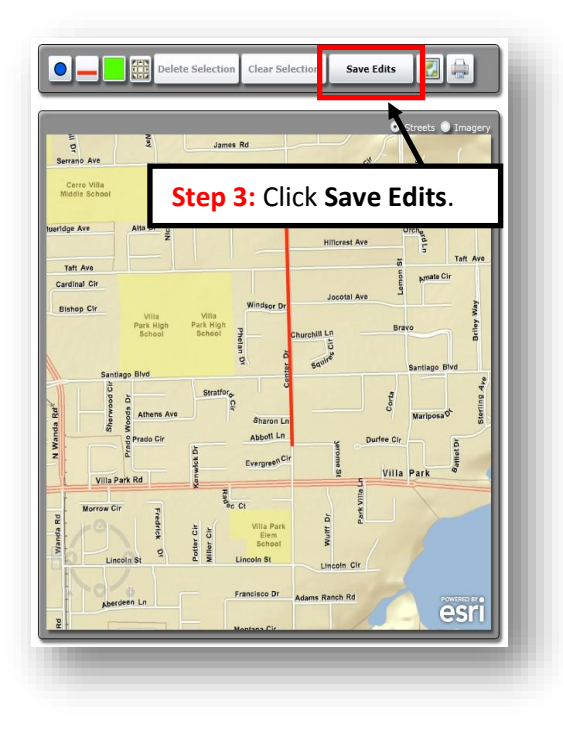

## **Delete a Shape**

<span id="page-33-0"></span>To delete a shape, click on the shape and the shape color changes to cyan. Click Delete Selection and then Click Save Edits to delete the shape from the project.

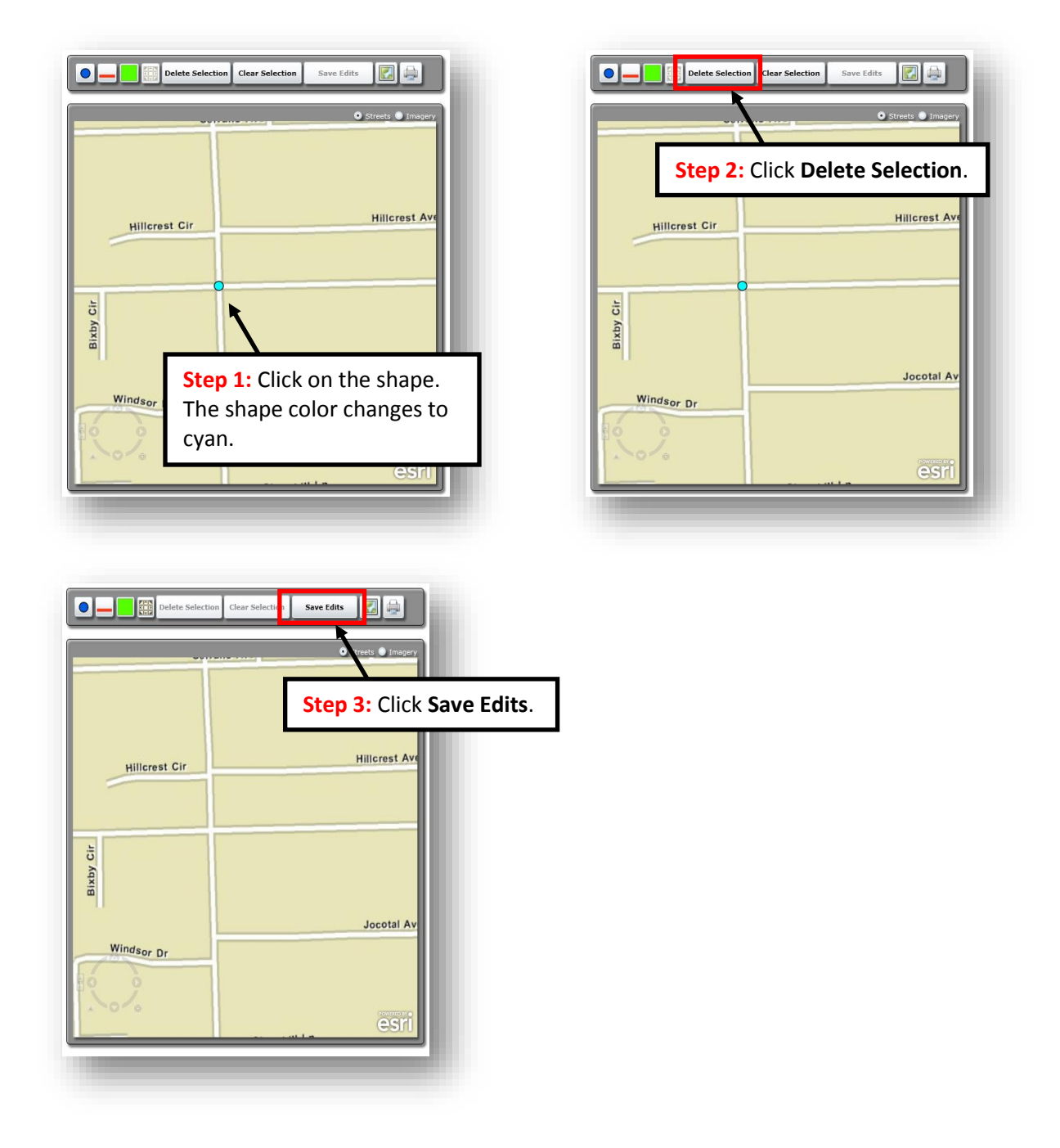

## **Clear Shape Selection**

<span id="page-34-0"></span>The clear selection button is used when a shape is selected, and the user would like to de-select the shape. The shape color changes from cyan to the default color.

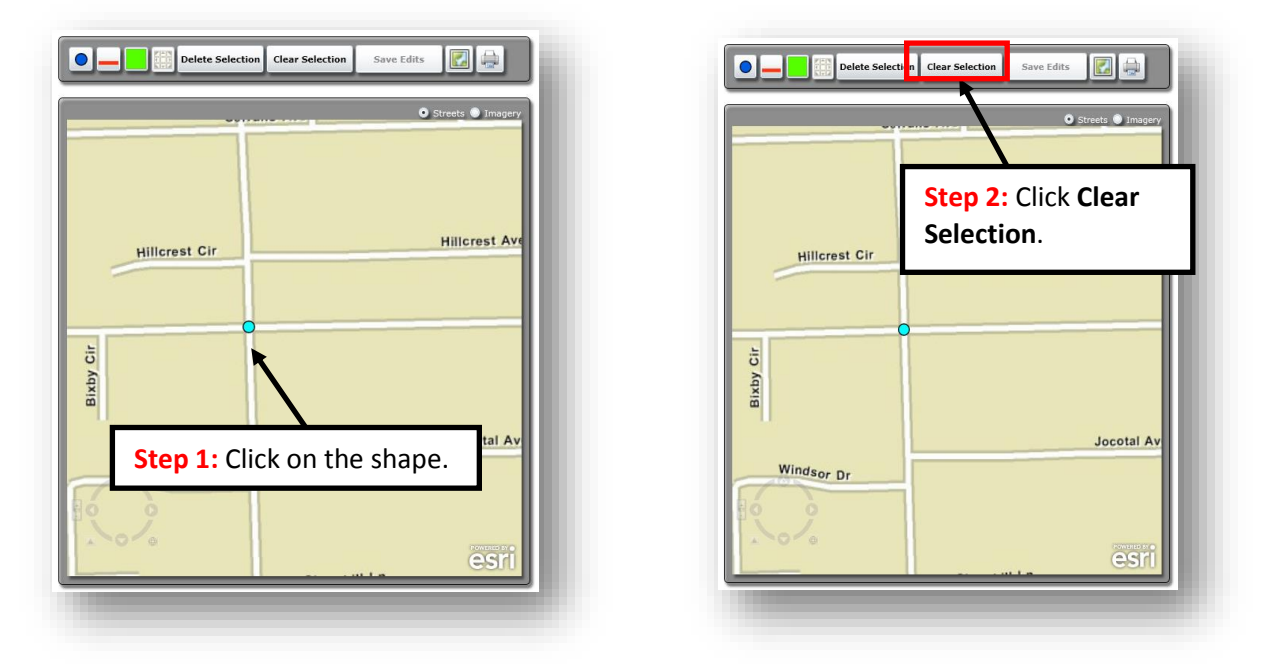

## **Print a Map**

<span id="page-34-1"></span>The user can print a map for a specific project that lists the project name, project limits, project type, and other information. To print, click on the print button as illustrated below:

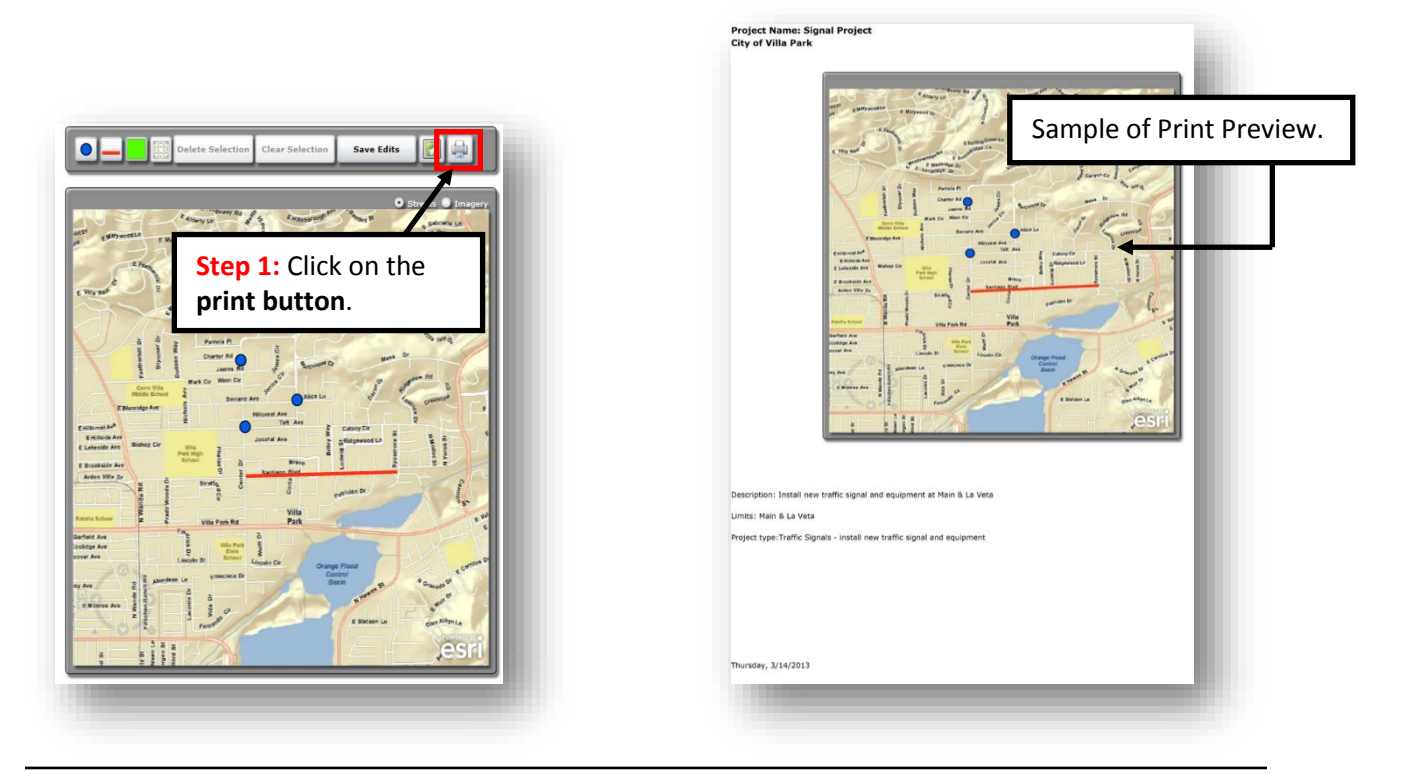

**FY 2018-19 Capital Improvement Program User's Manual** April 2018

# **Submit Project to OCTA**

<span id="page-35-0"></span>Once all the information has been verified for accuracy and completeness, the agency is ready to submit to OCTA for approval. Each project is submitted to OCTA separately. After clicking **Submit Project to OCTA** and OK, the project is submitted and the user cannot make additional edits.

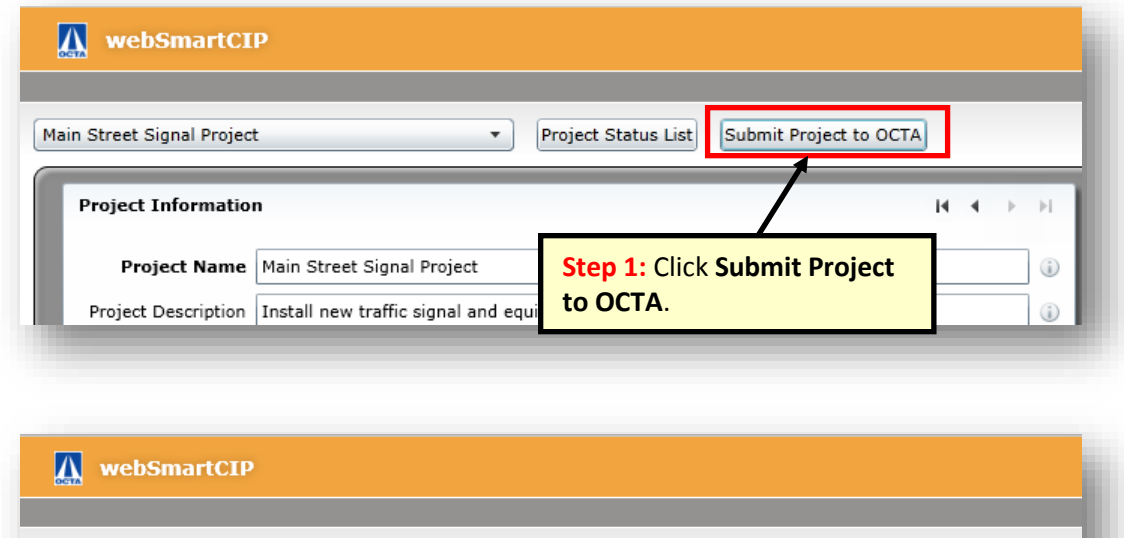

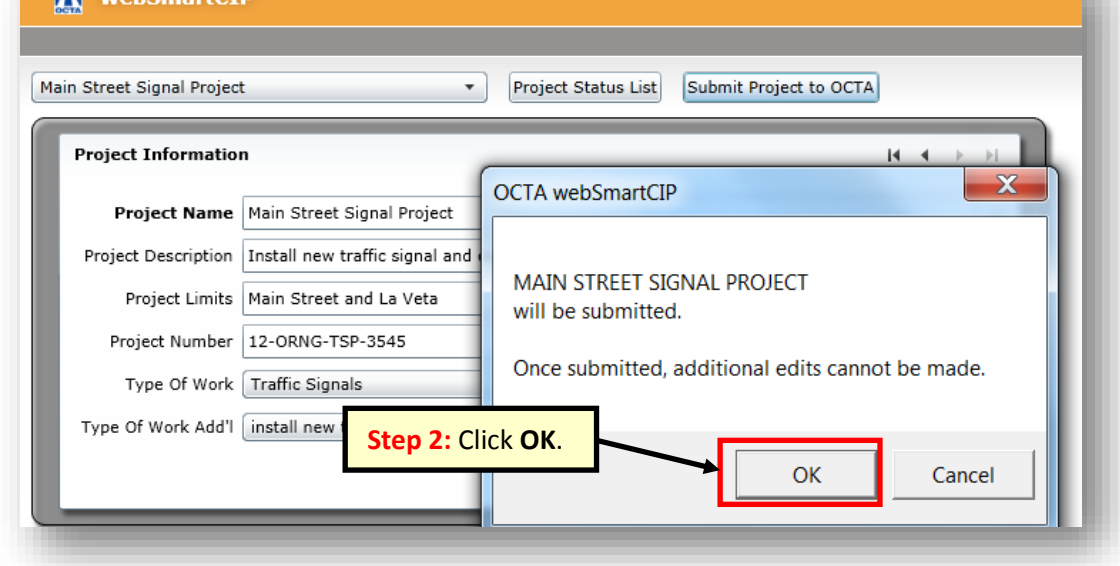

A message box will appear to confirm that the project has been submitted. Once a project has been submitted to OCTA, changes cannot be made to the existing data entry record.

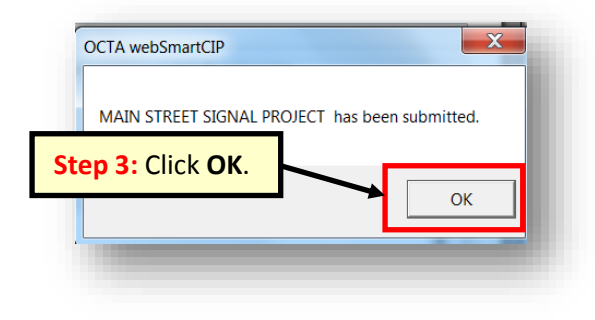

## **Submit project to OCTA (cont.)**

In the case that an agency needs to revise a submitted project, the agency must contact OCTA staff in order to re-open the data entry record for edits and the agency must re-submit the project to OCTA for approval.

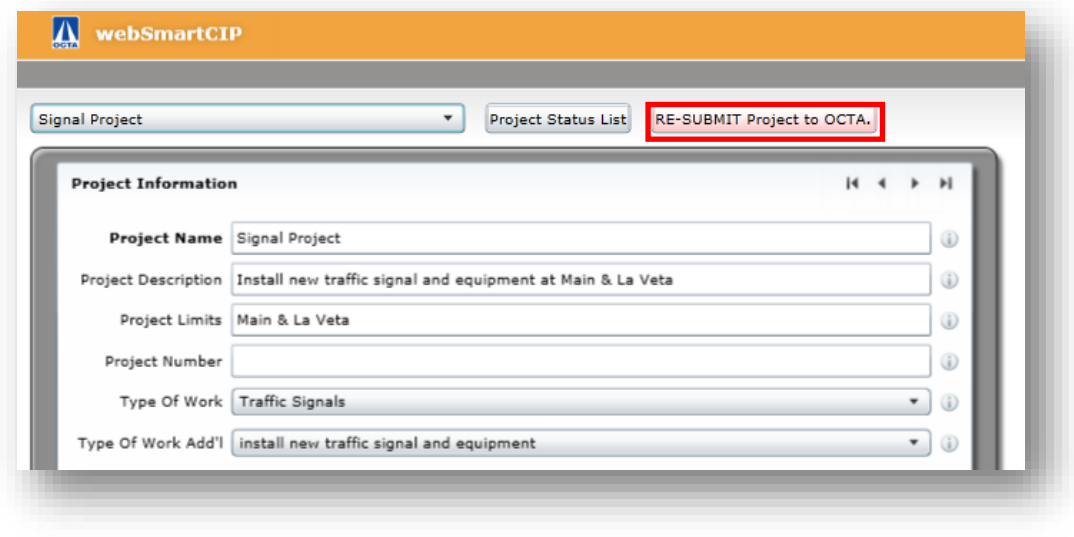

## **Common Error Messages**

#### <span id="page-36-1"></span><span id="page-36-0"></span>**Compatibility Error Message**

While using internet explorer, an error message may appear if octa.net is not a registered website under Compatibility View settings. To eliminate the error message, click on settings then click on Compatibility View Settings. Under add website, type **octa.net** and click Add.

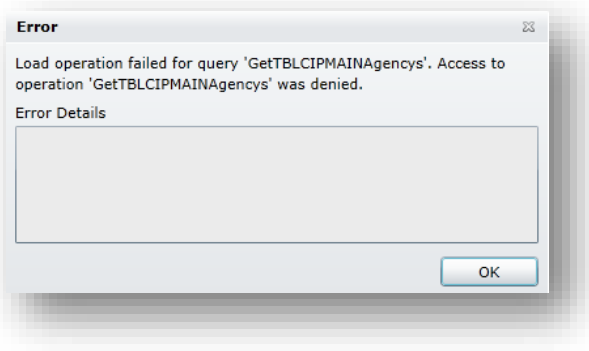

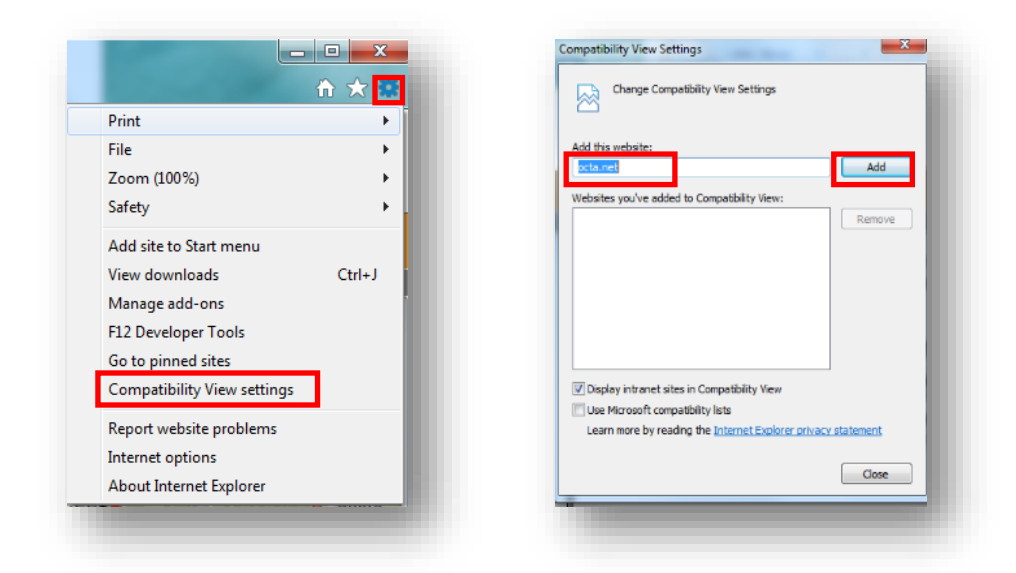

## <span id="page-37-0"></span>**Project Name Error Message**

An error message will appear if a project name is not entered before clicking save.

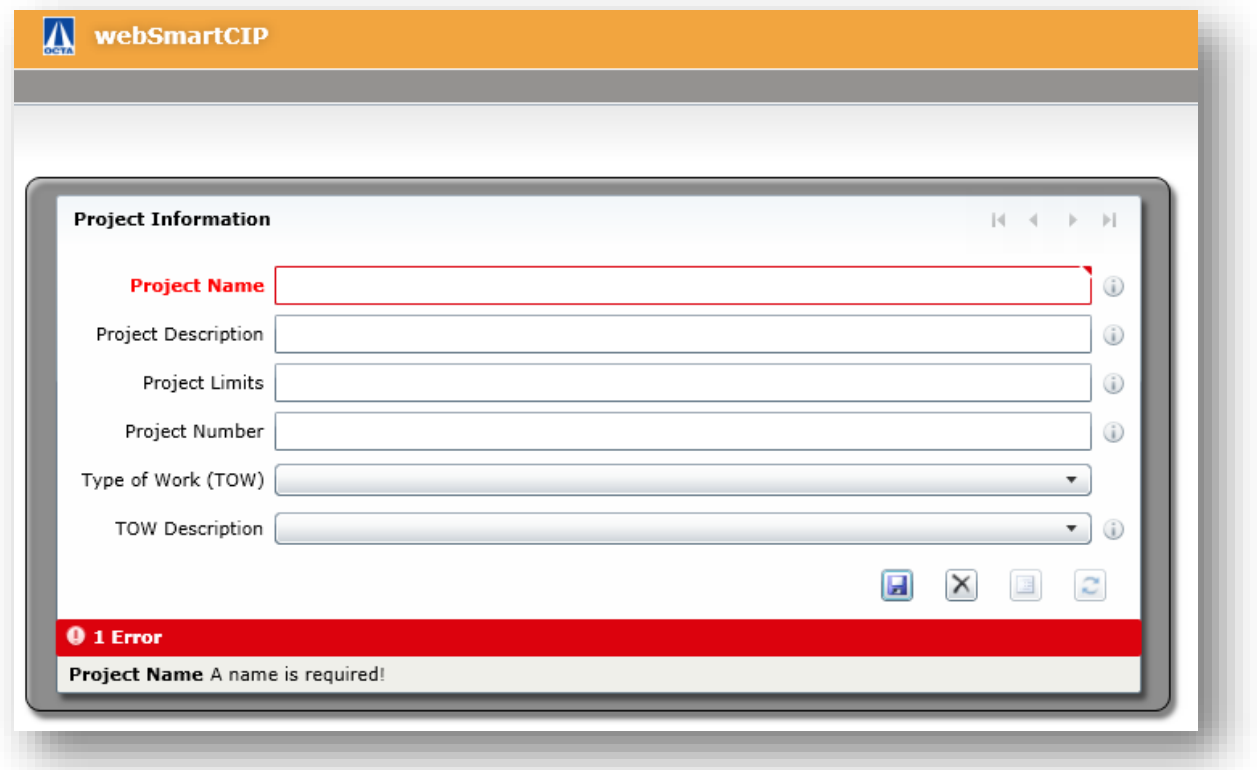

## <span id="page-38-0"></span>**Type of Work Error Message**

An error message will appear if a type of work and type of work description are not selected prior to submitting a project to OCTA.

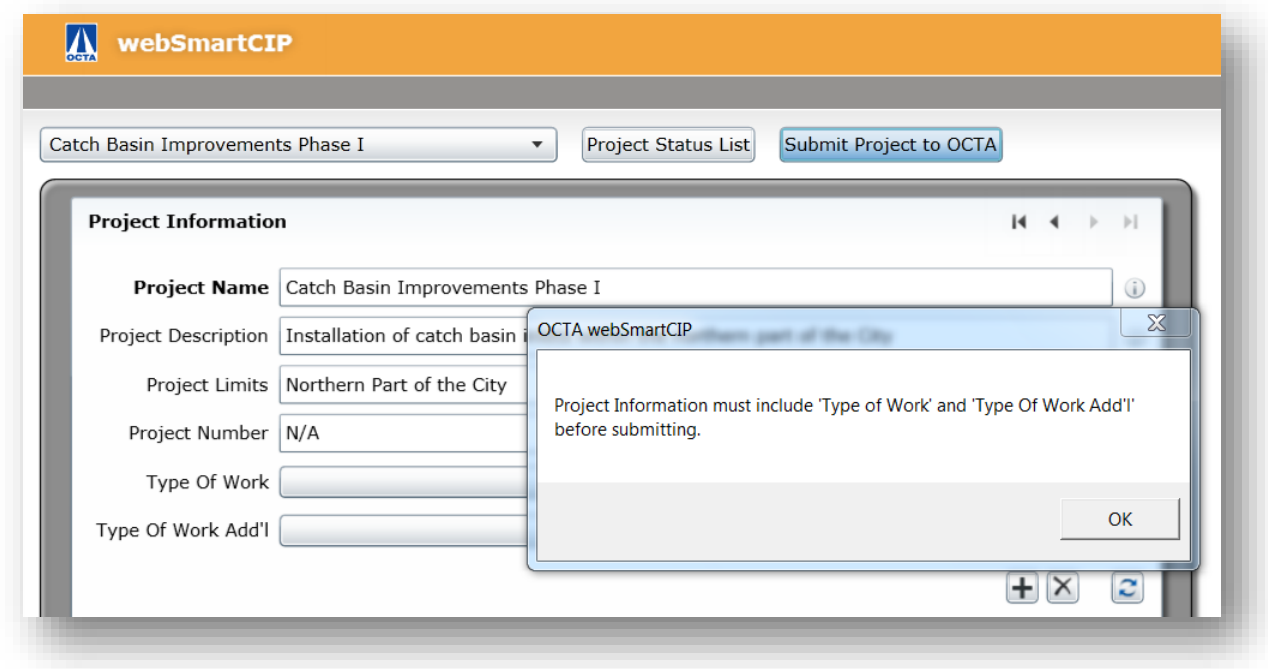

## <span id="page-38-1"></span>**Remove Fund Error Message**

An error message will appear if a fund source row is not selected before clicking **Remove Fund**.

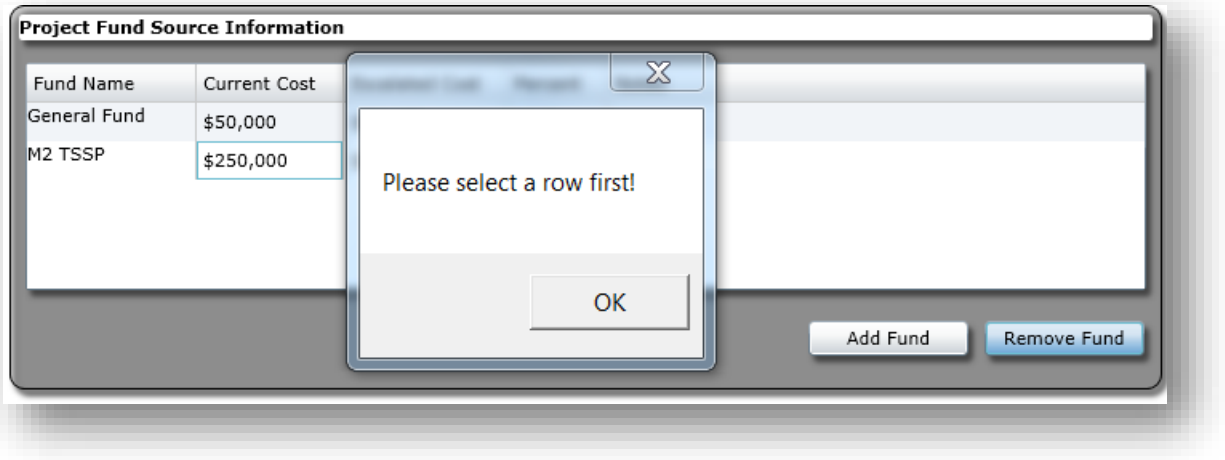

## <span id="page-39-0"></span>**Fund Source Type Error Message**

When submitting a project, an error message will appear if at least one fund source type is not included.

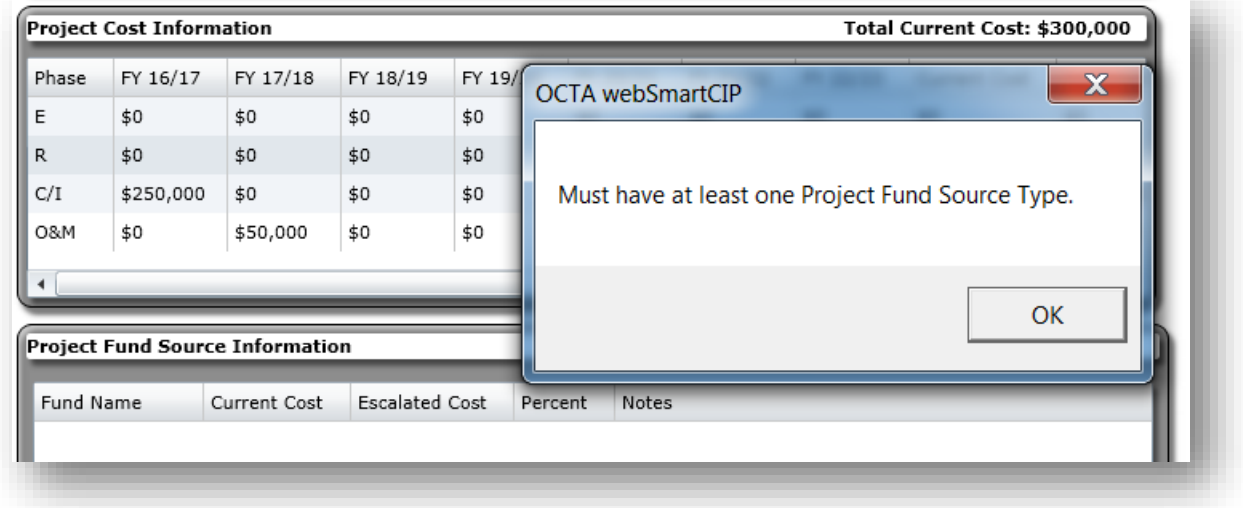

## <span id="page-39-1"></span>**Fund Source Total Error Message**

An error message will appear if the dollar amounts entered do not equal the total current cost provided in the project cost information section.

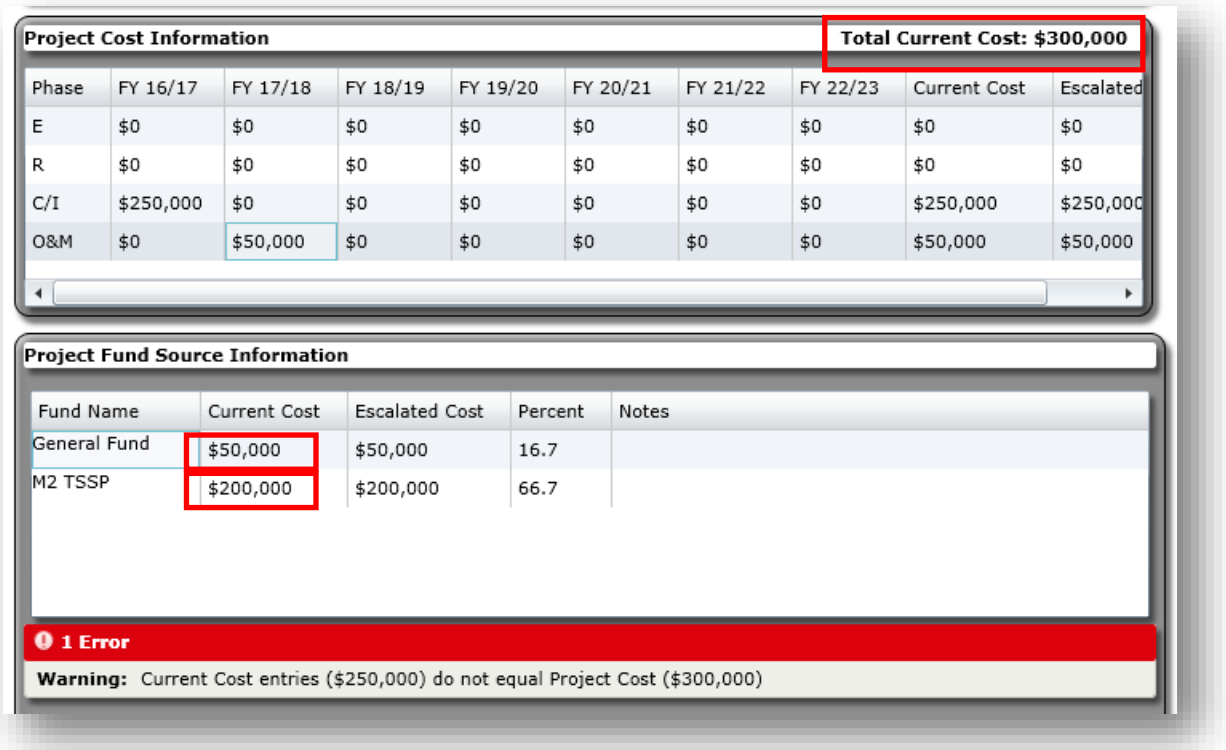

## <span id="page-40-0"></span>**Map Error Message**

When submitting a project, an error message will appear if the project has not been added to the map.

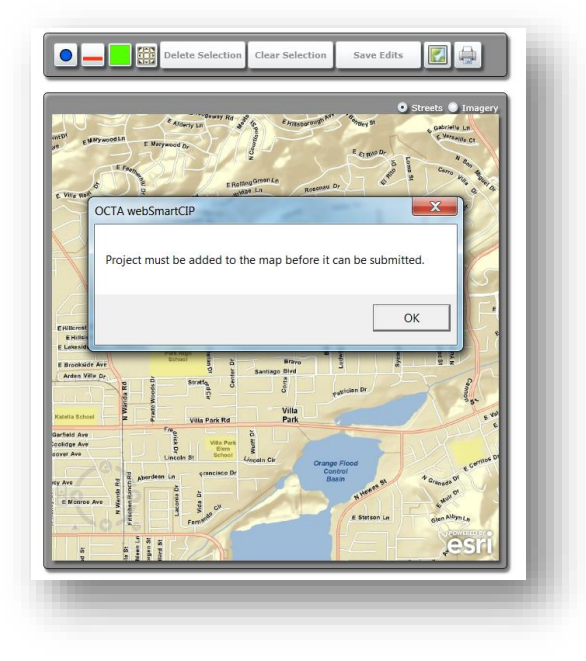

# **Reporting**

<span id="page-40-1"></span>There are several reports that can be generated and printed from the Web Smart CIP, and include:

## <span id="page-40-2"></span>**Projects Sorted by Name**

**This report will be submitted to OCTA as part of the eligibility package in June.** A preview **sample** of the report (in this case, the Projects Sorted by Name report) will display on the right when the user hovers over the **Projects Sorted by Name** button.

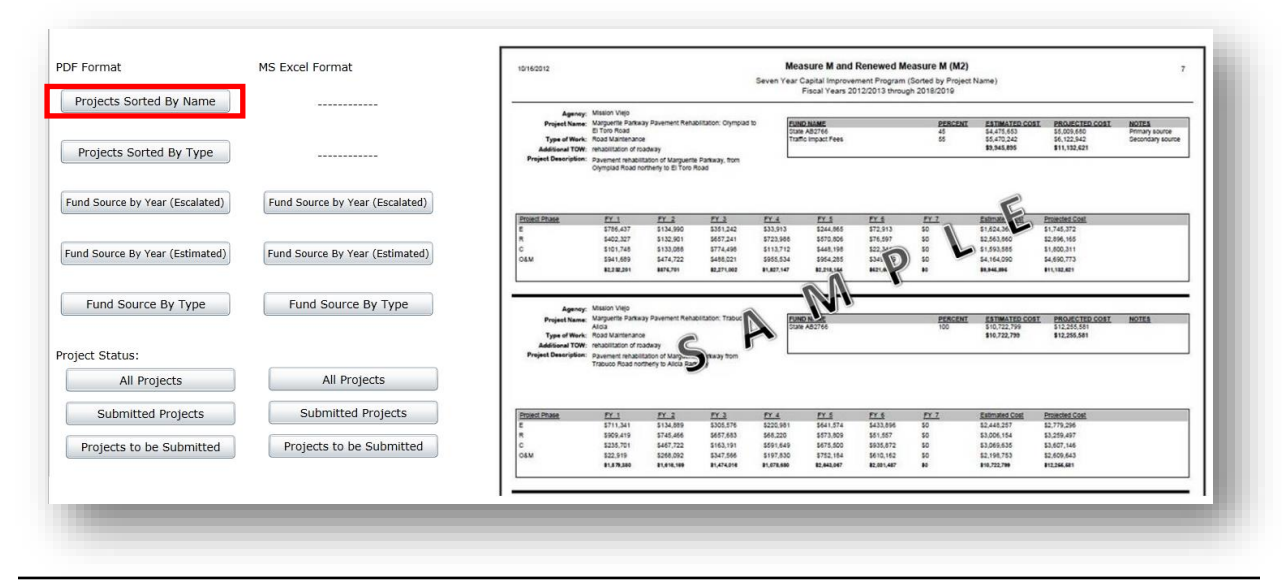

#### **FY 2018-19 Capital Improvement Program User's Manual** April 2018

## <span id="page-41-0"></span>**Projects Sorted by Improvement Type**

This report can be used to list the CIP projects by the improvement type. A preview **sample** of the report (in this case, the Sorted by Type report) will display on the right when the user hovers over **Projects Sorted by Type** button.

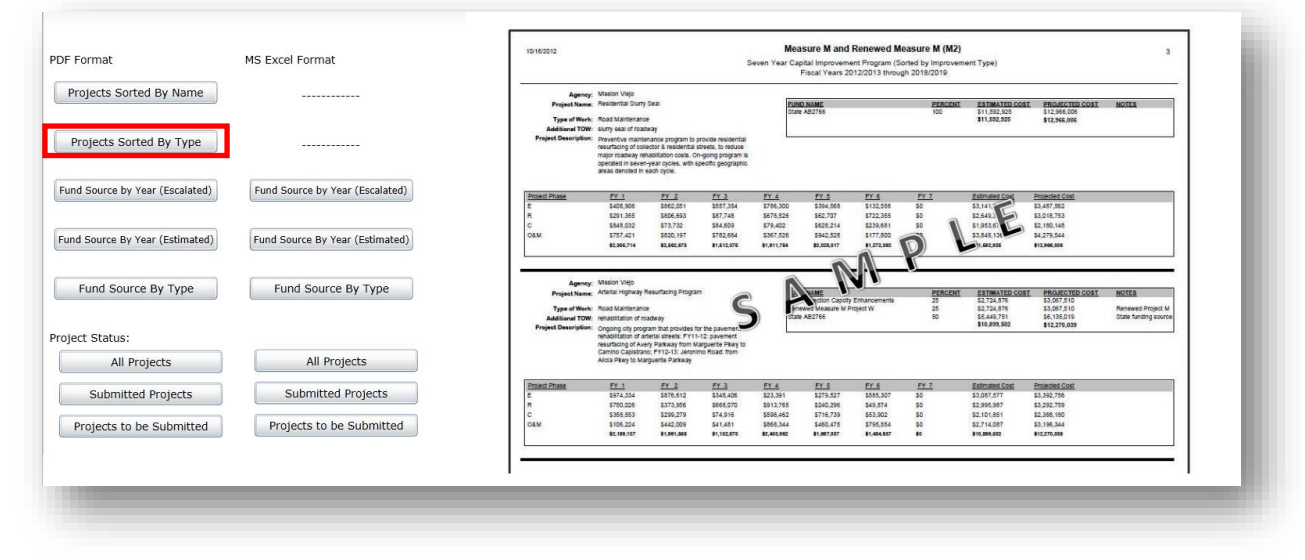

## <span id="page-41-1"></span>**Fund Source by Year**

This report can be used to provide a summary table of fund sources and dollar amounts by fiscal year. A preview **sample** of the report (in this case, the Fund Source by Year report) will display on the right when the user hovers over **Fund Source by Year** button. This report can be provided in estimated or escalated dollars and can be downloaded into an Excel or PDF format.

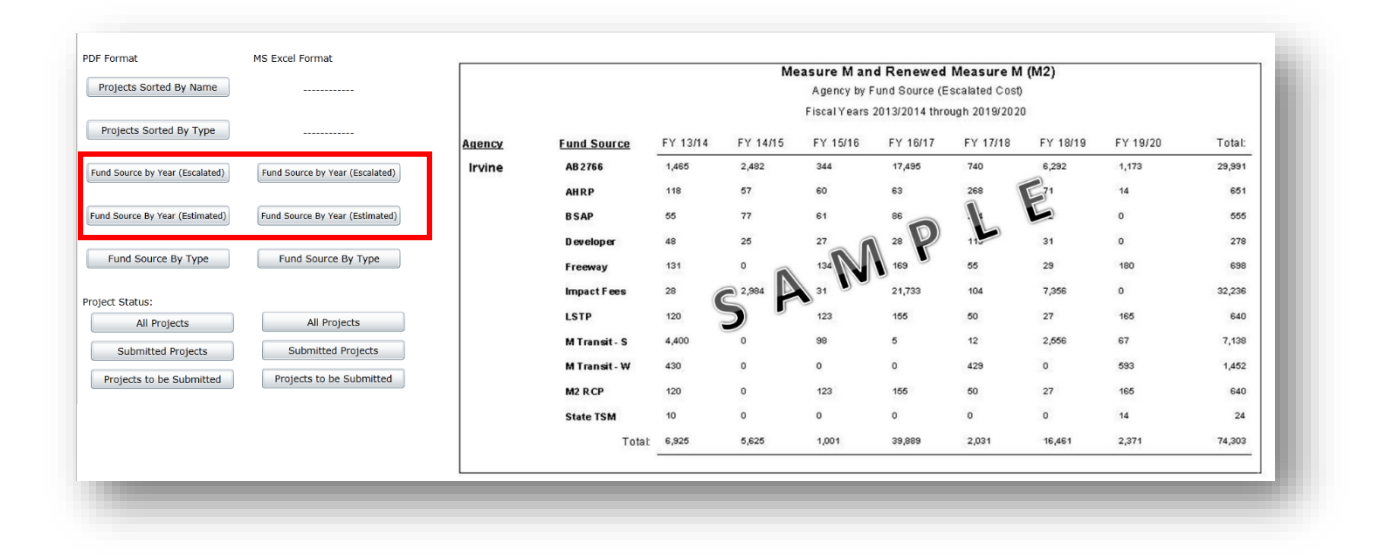

## <span id="page-42-0"></span>**Fund Source by Improvement Type**

This report can be used to provide a summary of fund source by improvement type. A preview **sample** of the report (in this case, the Fund Source by Improvement Type report) will display on the right when the user hovers over **Fund Source by Type** button. This report can also be downloaded into an Excel or PDF format.

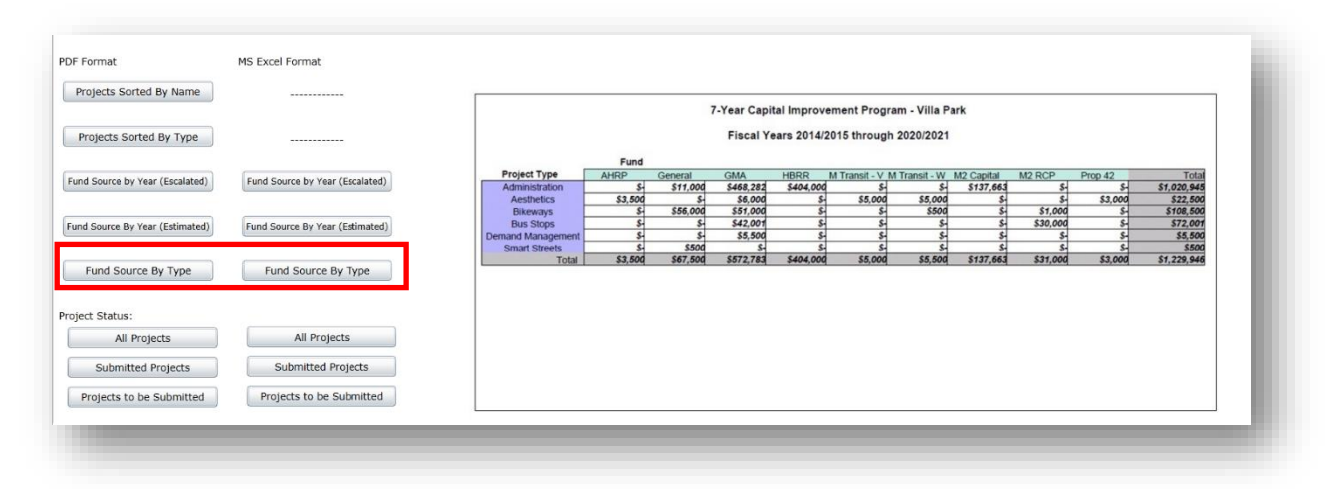

## <span id="page-42-1"></span>**Project List Status**

The project status list can be used by an agency as a checklist to determine all the projects in the CIP that must be submitted to OCTA. A preview **sample** of the report (in this case, the Project List Status report) will display on the right when the user hovers over Project List Status button. This report can be downloaded into an Excel or PDF format.

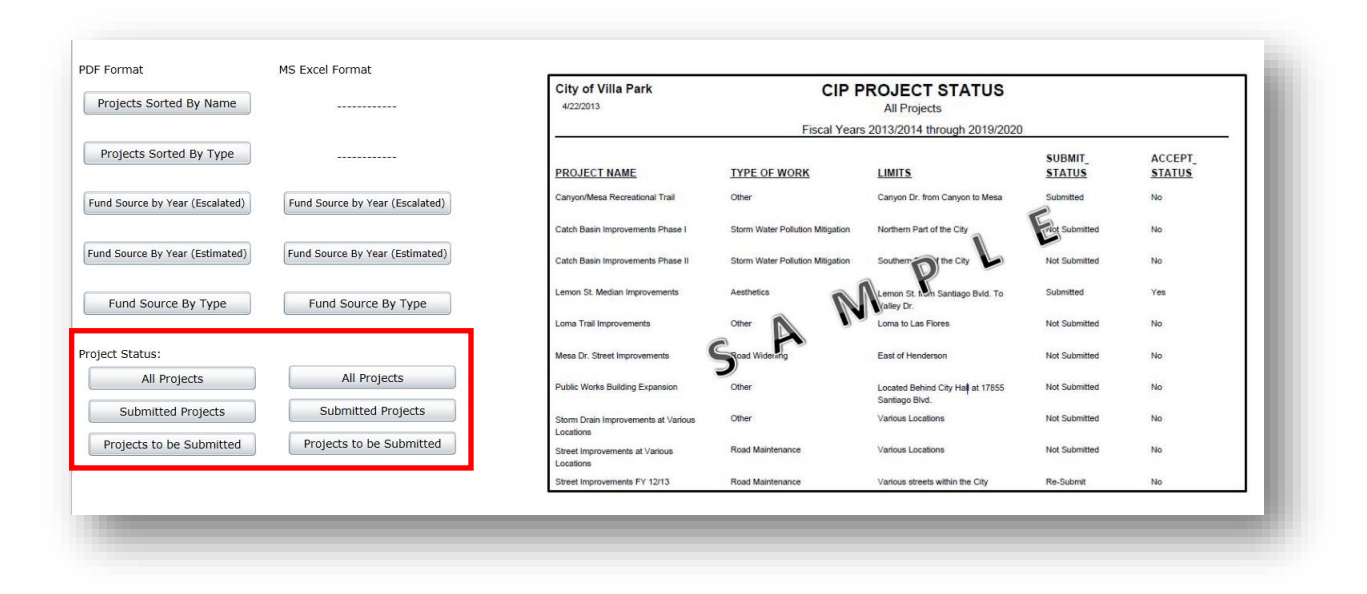

## <span id="page-43-0"></span>**Snapshot Function**

The snapshot functions allows the local agency to run reports on the existing database or previous cycles.

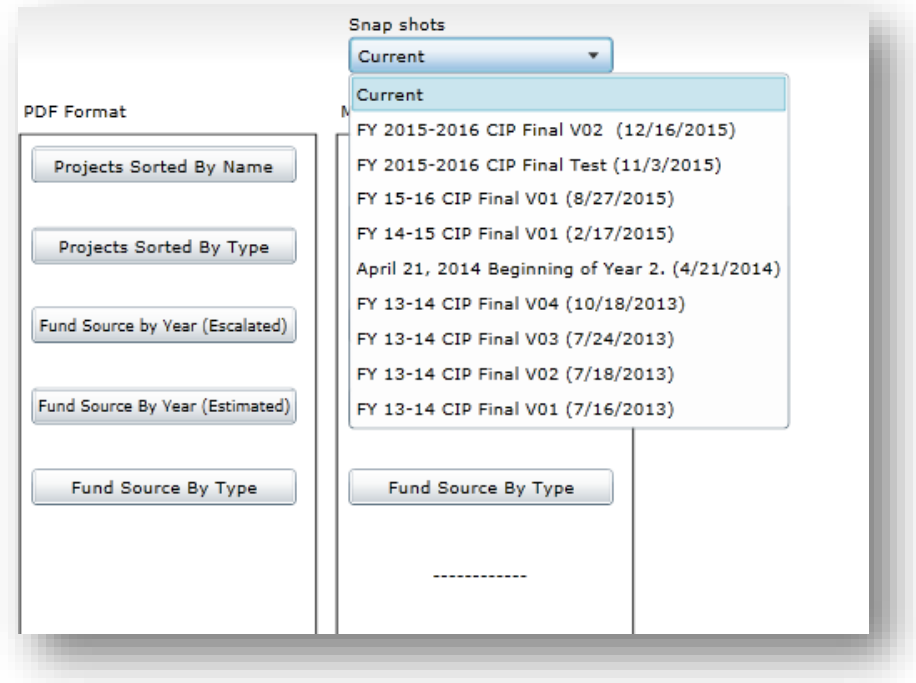

# <span id="page-43-1"></span>**Submitting the CIP**

Prepare CIP Submittals as follows:

1. Print a copy of the report titled **Projects Sorted by Name** under the **Report Page**. To print a copy of the report, click on Projects Sorted by Name. The user can open and/or save the Report.

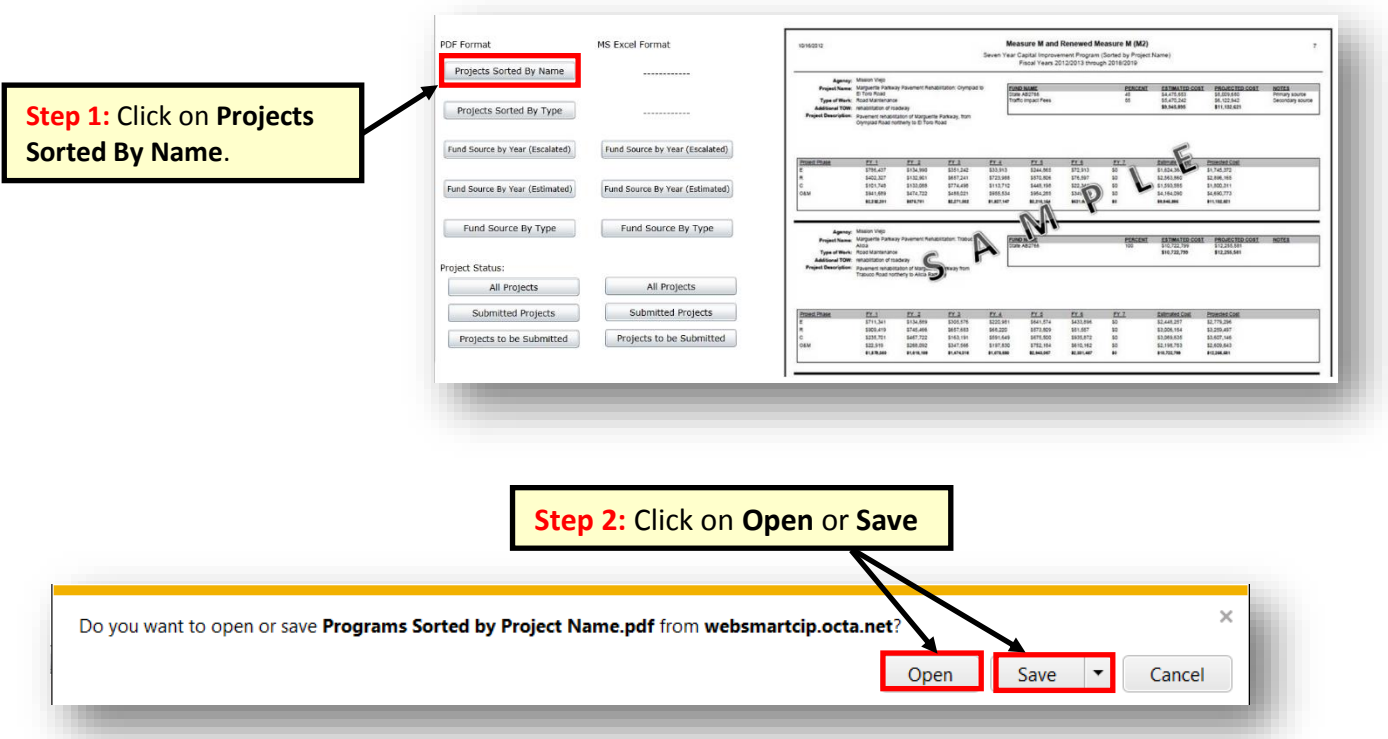

Tip: Open/Save option box not popping up? Hold down the Ctrl button as you click on the Projects Sorted by Name button.

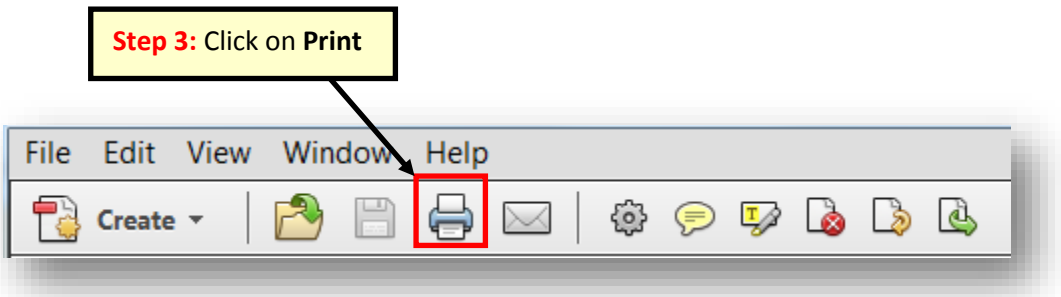

- 2. Include **Projects Sorted by Name Report** and council adoption of 7-Year CIP with eligibility package submittal.
- 3. Submit to **OCTA.**

Orange County Transportation Authority P.O. Box 14184 Orange, CA 92863-1584

Orange County Transportation Authority 600 South Main Street Orange, CA 92868 (For Fed-Ex Only)

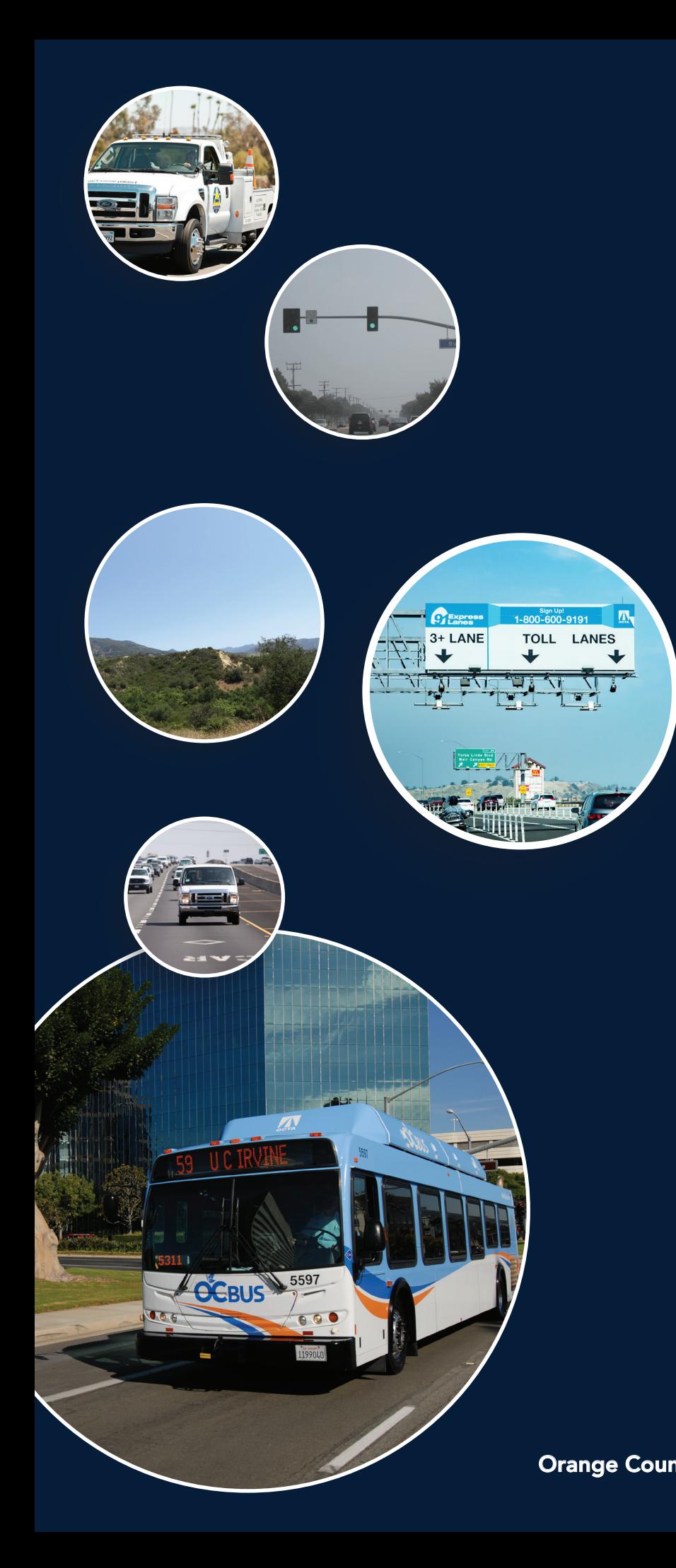

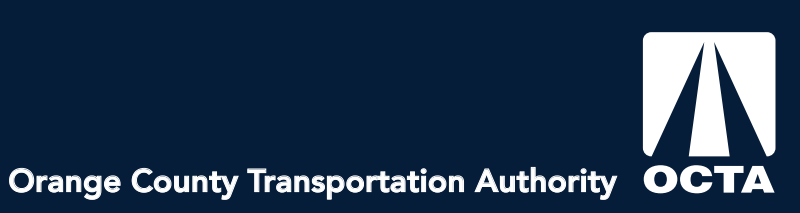